# **LEDTrans**

# **均匀透射光源箱**

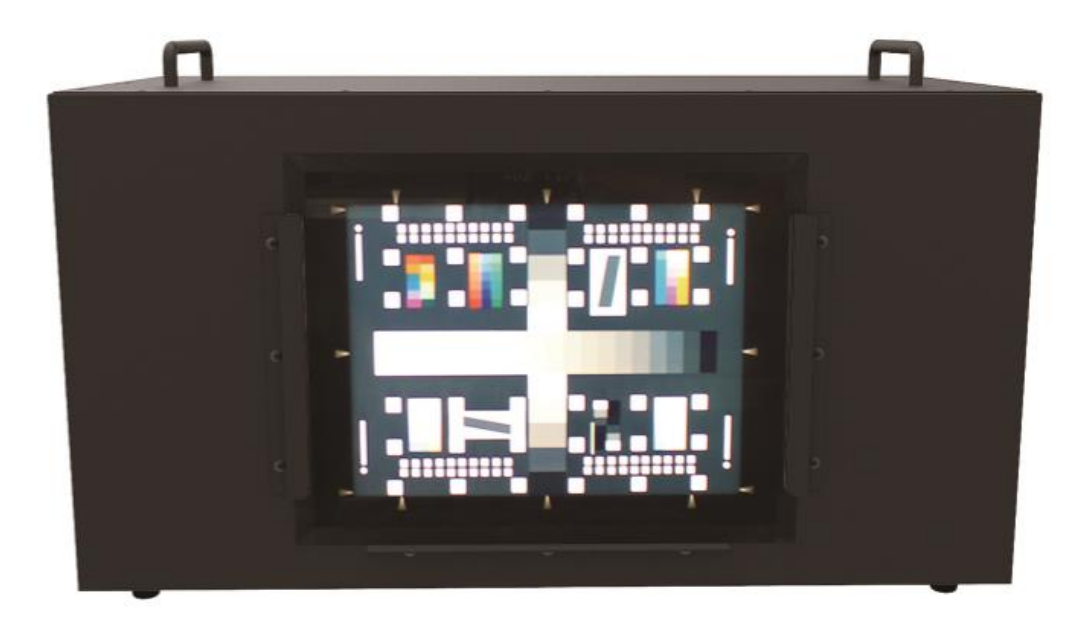

# **用户手册**

### **常州千明智能照明科技有限公司**

地址:中国江苏省常州市新北区华山路 18 号 3-410 邮编: 213022 电话: +86 (0519) 85289860 传真: +86 (0519) 85289870 邮箱: service@thouslite.com 网址:www.thouslite.com

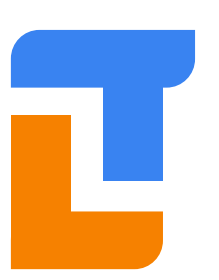

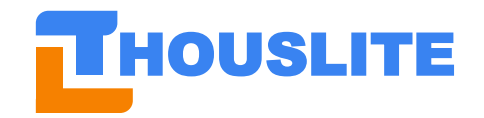

常州干明智能照明科技有限公司

# 目录

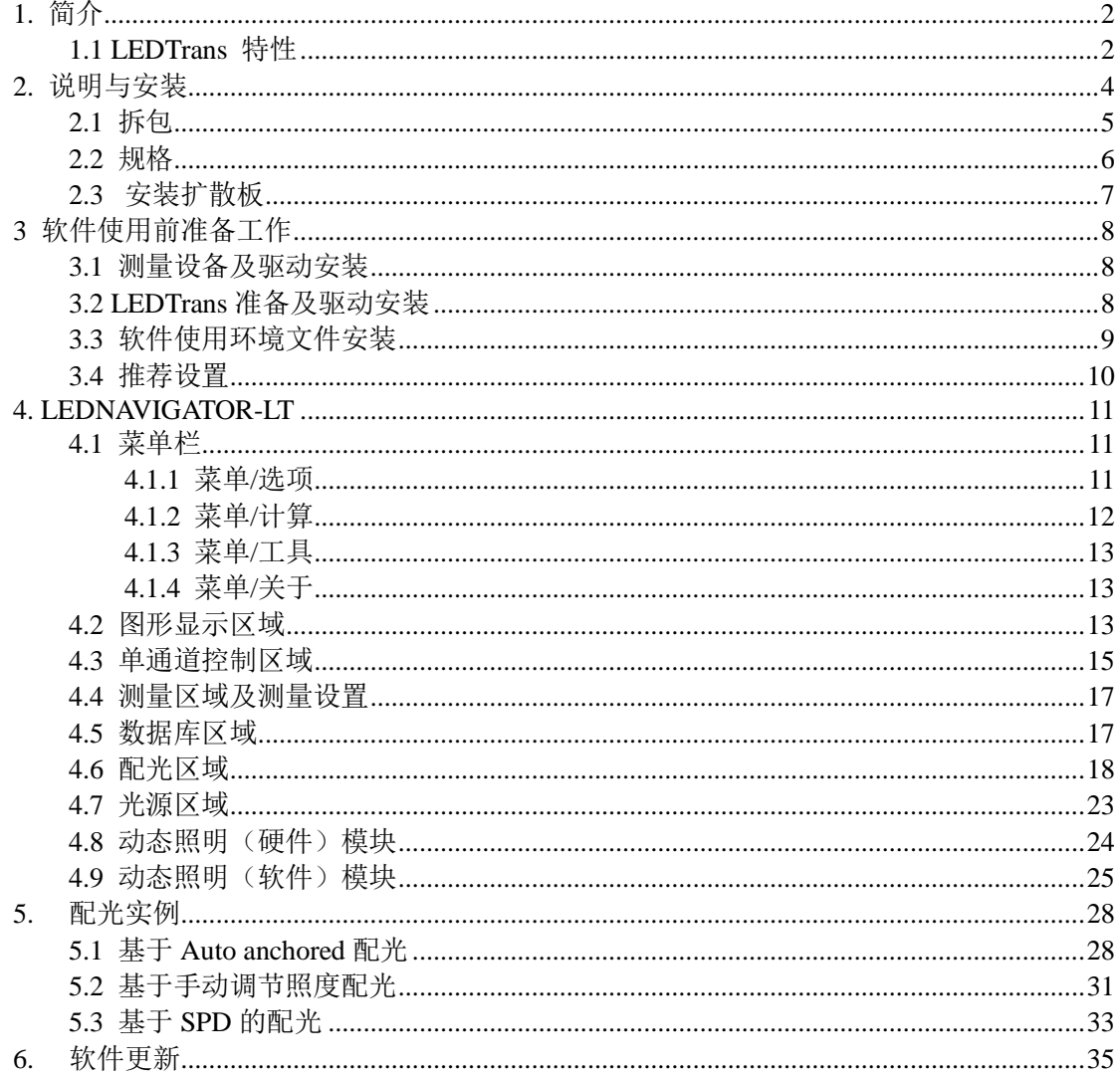

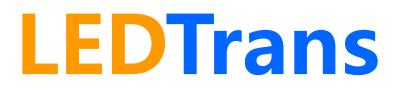

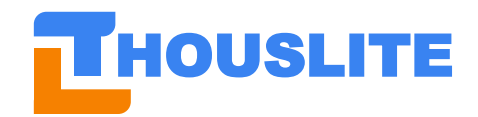

### HOUSLITE **常州千明智能照明科技有限公司 Thousand Lights Lighting (Changzhou) Limited**

# <span id="page-2-0"></span>**1. 简介**

THOUSLITE LEDTrans 产品是创新的均匀透射光源箱,其基于多通道 LED 技术。LEDTrans 是一款专门为测试卡照明和相机校准开发的光源箱。通过使用一组精心挑选的高功率 LED 和自主知识产权的 LEDNavigator-LT 软件,可以实现对任一光谱功率分布 SPD 的匹配,包 括常用的日光照明体和黑体辐射轨迹,且其模拟的日光照明体具有世界上最好的光品质,一 台设备实现所有光源。高功率 LED 可轻松实现高达出光面 18000lux 模拟光源出射。同时, 可保证相同光品质下亮度可调。优秀的光学设计保证了出光面(280×210mm)>96%的均匀 性。在优化散热系统保证长期重复性佳的同时,还提供反馈机制快速补偿由环境变化或 LED 灯珠老化所引起的光品质下降。可提供不同语言版本的 SDK 使客户可进一步集成至自有控 制软件。

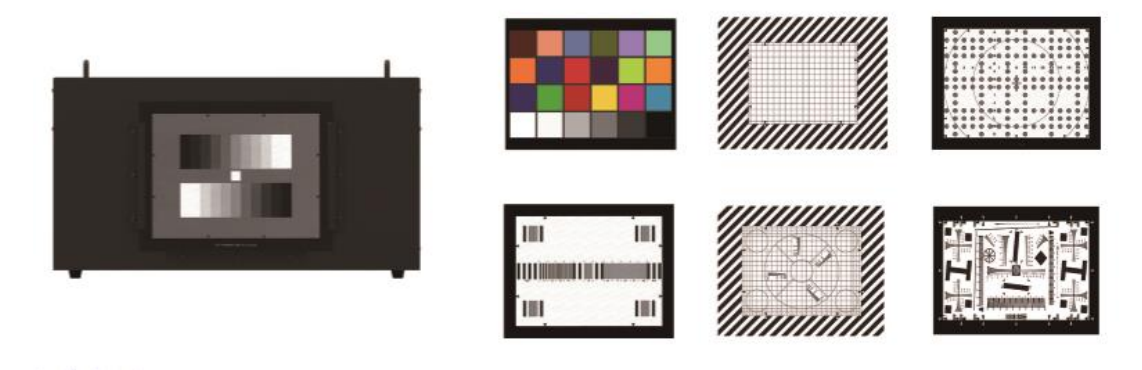

图 1.1 LEDTrans

### <span id="page-2-1"></span>**1.1 LEDTrans 特性**

#### ● 复现高品质标准日光照明体

精确复现任一标准日光照明体,包括常用的 D50、D65 和 D75, 其拥有最好的光品质(显色 指数 CIE Ra 为 99, 同色异谱指数 MI 为 A 级)

#### ● 黑体辐射轨迹模拟器

精确复现色温在 2000K 至 20000K 范围内的光源,且显色指数、Duv 用户可自定义

#### ● 任一照明场景模拟

复现任一测量或导入的光谱功率分布 SPD,且方便不同工厂间的光传递

#### ● 高亮度且亮度可调

几乎所有模拟光源可达到 18000lux,且可保证相同光品质的情况下,亮度可调

#### ● 无预热时间

光源点亮后无需等待,光品质始终如一

#### ⚫ 单通道控制

可任意调节 LEDTrans 内每一通道发光强度以自由设计所需光源

#### ● 动态照明

可任意设置动态照明中的光源顺序和点亮时间

#### ● 精准快速的反馈系统

通过随机的光谱照度计和 LEDNavigator-LT 软件可实现光源的快速精准的反馈,补偿 LED

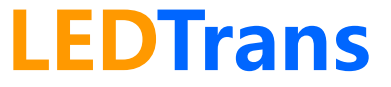

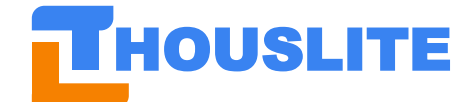

## HOUSLITE **常州千明智能照明科技有限公司 Thousand Lights Lighting (Changzhou) Limited**

老化和多变的使用环境所造成的光品质波动,极大的提升了 LEDTrans的稳定性和使用寿命, 稳定性大大超越传统荧光灯

⚫ 软件用户友好

提供简单、用户友好控制软件 LEDNavigator-LT,且可进一步定制

● 高均匀性、无频闪

提供一高均匀、绝对无频闪的光源输出面

● 长寿命和极佳的长期稳定性

比传统荧光灯多达数倍的使用寿命,精心设计的散热系统保证了光源极佳的稳定性

● LED 通道波长选择服务

提供从紫外、可见光及近红外 LED 通道波长选择服务

● 36 小时快速响应

国内外用户工作日遇到并通知我们任何技术问题,我们会在 36 小时内快速响应并回复

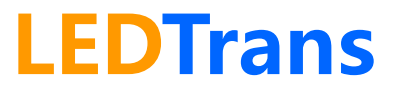

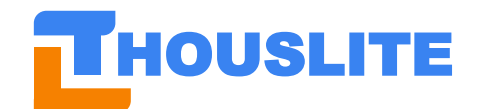

# <span id="page-4-0"></span>**2. 说明与安装**

LEDTrans 均匀透射光源箱整体结构请见正视图 2.1 及后视图 2.2。

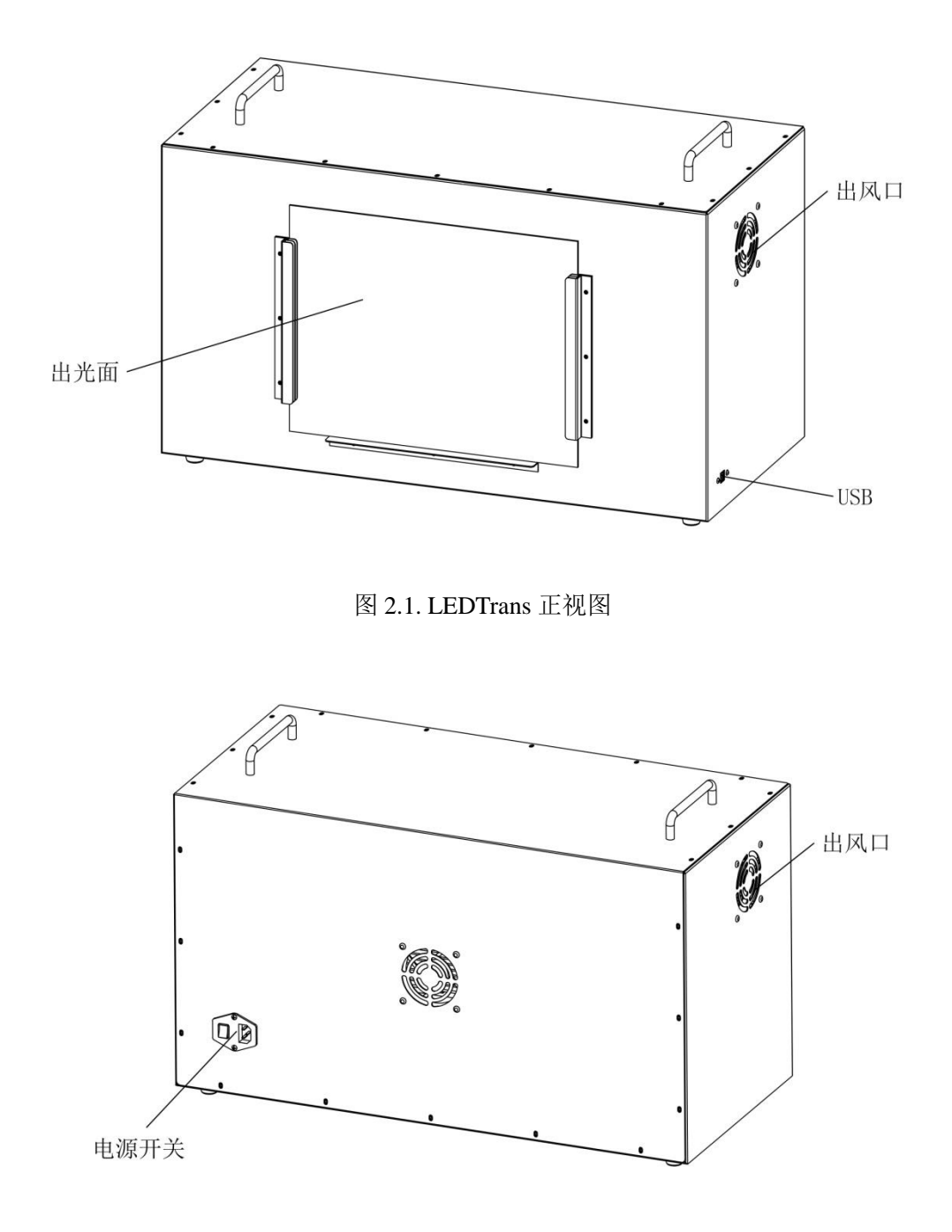

图 2.2. LEDTrans 后视图

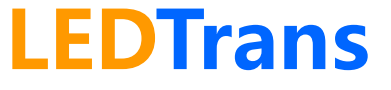

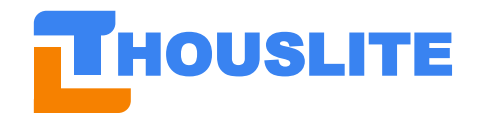

## <span id="page-5-0"></span>**2.1 拆包**

安装前,请首先检查包装箱内组件是否齐全,如有任何物品缺失或损坏,请与 THOUSLTIE 或当地代理商联系。组件包括:

- LEDTrans 光源箱 ×1
- 扩散板  $\times1$
- 电源线  $×1$
- 使用手册  $×1$
- USB 数据线  $×1$
- LEDNavigator-LT 软件及软件狗 ×1
- THOUSLITE FS 光谱照度计(可选配) ×1

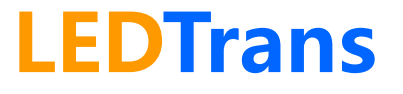

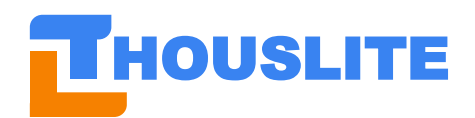

**HOUSLITE** 常州千明智能照明科技有限公司

## <span id="page-6-0"></span>**2.2 规格**

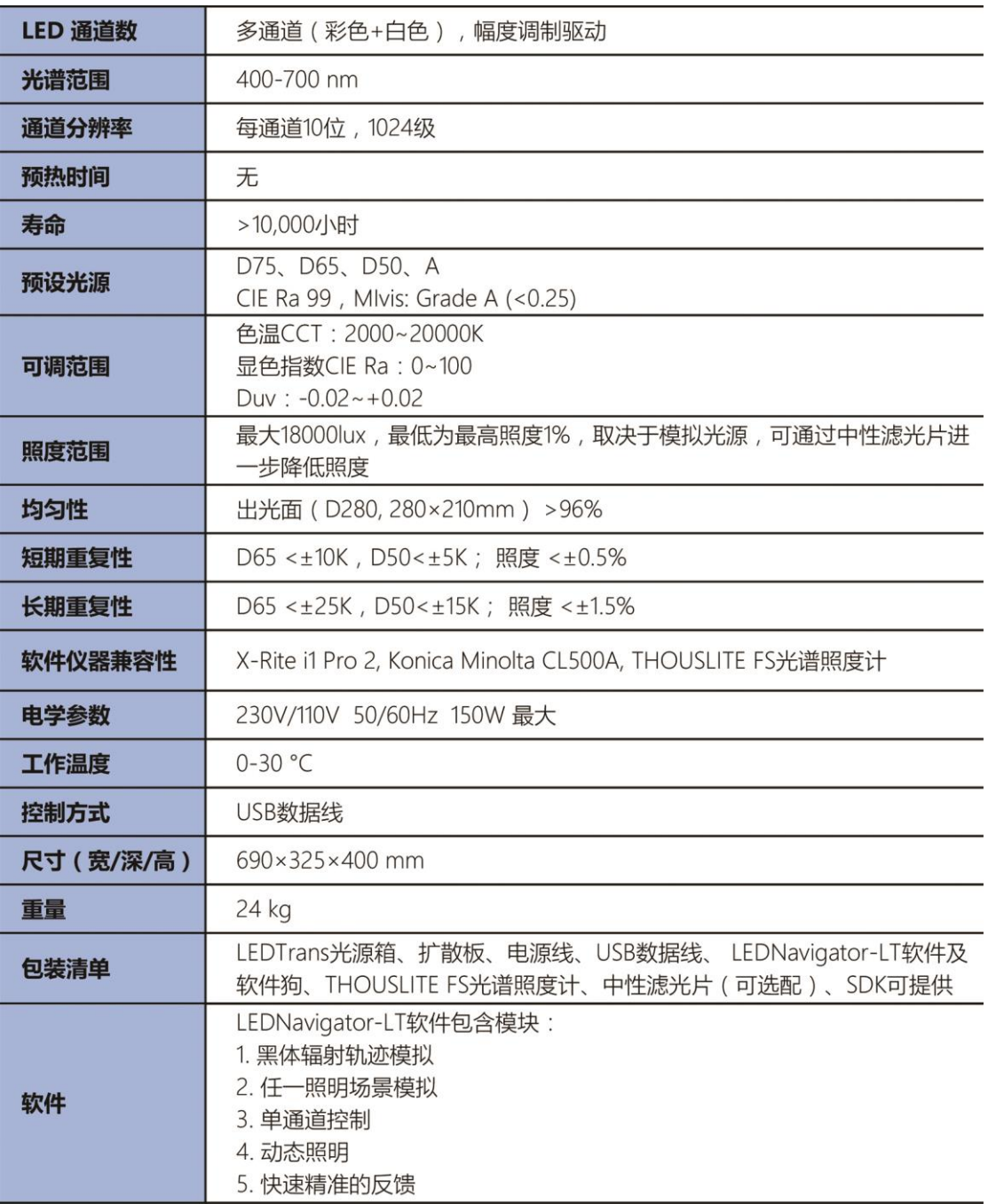

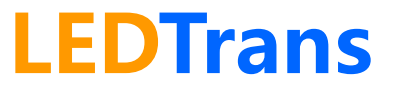

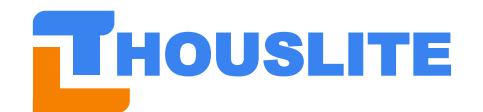

**HOUSLITE** 常州千明智能照明科技有限公司

# <span id="page-7-0"></span>**2.3 安装扩散板**

使用 LEDTrans 前, 首先请安装扩散板, 如图 2.3 所示。注意扩散板应当安装在紧靠出光面 的插槽中。

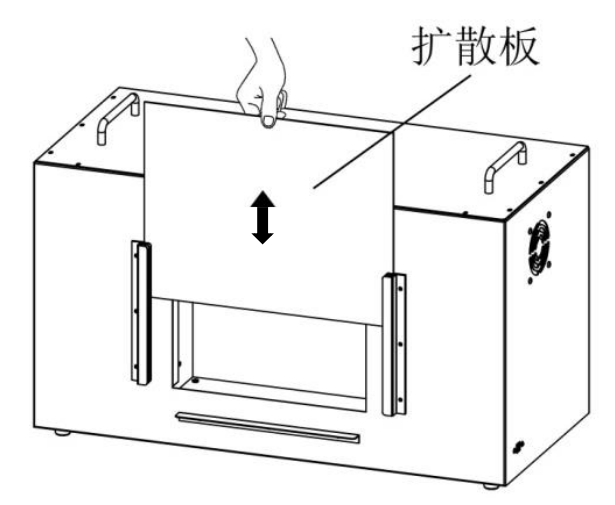

图 2.3. 为 LEDTrans 光源箱安装扩散板

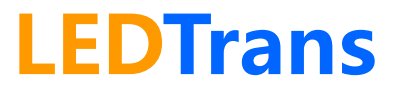

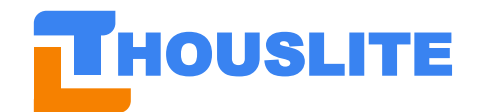

# <span id="page-8-0"></span>**3 软件使用前准备工作**

### <span id="page-8-1"></span>**3.1 测量设备及驱动安装**

LEDNavigator-LT 软件默认支持两款光谱测量设备, 即 THOUSLITE FS 和 Konica Minolta CL500A。Konica Minolta CL500A 无需安装驱动,而 THOUSLITE FS 驱动需手动安装。 如果需要集成其他型号的光谱测量设备,请联系我们。

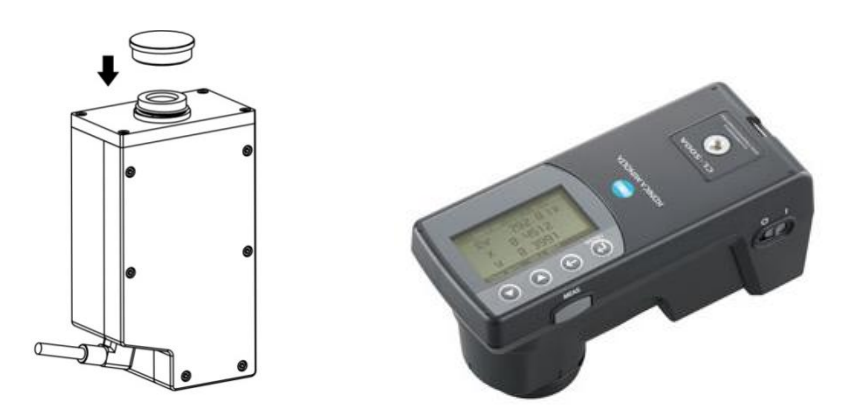

图 3.1 THOUSLITE FS  $(E)$ , Konica Minolta CL500A  $(E)$ 

THOUSLITE FS 驱动安装步骤如下:

- 打开 *Prerequisites\Drivers\FS Spectrometer Driver* 文件夹, 根据您的电脑是 32 位或 64 位选择 DPInst.exe 或 DPInst64.exe 进行安装,见图 3.2。
- ⚫ 按提示安装直至安装成功。

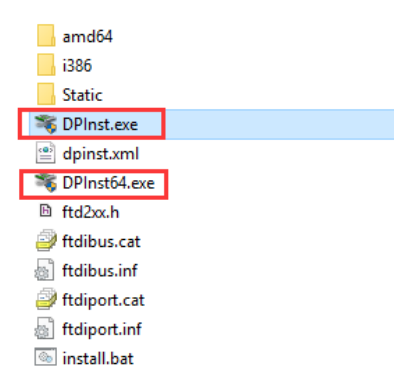

图 3.2.选择 DPInst.exe 或 DPInst64.exe 安装

### <span id="page-8-2"></span>**3.2 LEDTrans 准备及驱动安装**

打开 LEDTrans 光源箱电源后, 首次使用 USB 数据线连接至电脑时, 打开设备管理器, 此 时应当能够发现未知 USB-Serial 设备,见下图。

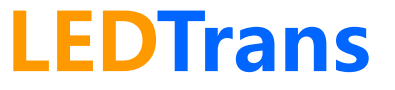

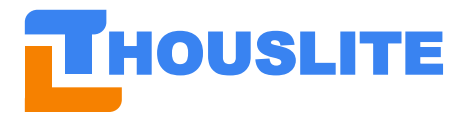

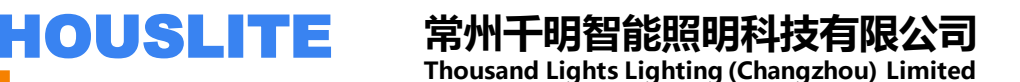

**Device Manager** File Action View Help  $\Leftrightarrow$   $\Leftrightarrow$   $\boxed{\mathbf{E}}$   $\boxed{\mathbf{E}}$   $\boxed{\mathbf{I}}$   $\boxed{\mathbf{E}}$ > Intel(R) Dynamic Platform and Thermal Framework  $\mathcal{F} \equiv$  Keyboards > I Memory technology devices  $\sum$   $\left( \parallel \right)$  Mice and other pointing devices  $\sum$  Monitors Network adapters v **C** Other devices **EXAMPLE 1999**<br>
> Example 1999 Print queues  $\sum$  Processors > Mall Sensor I/O devices  $\angle$  EEI Sensors

图 3.3. 未安装驱动时连接 LEDTrans

安装 *Prerequisites\Drivers* 文件夹下的驱动程序 USBDriverInstaller.exe,此程序适用于 Windows Vista/7/Windows8/8.1/10。提示安装完成后,打开设备管理器,如果 Ports (COM & LPT)项下的项目黄色警示符消失,则说明安装成功,见图 3.4。

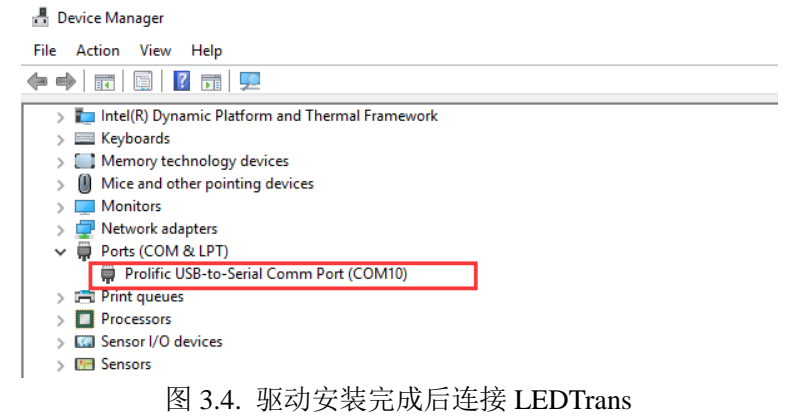

# <span id="page-9-0"></span>**3.3 软件使用环境文件安装**

LEDNavigator 软件运行要求您的电脑具备.NetFrameWork 及 VC 运行库,若软件第一次使用 无法正常运行,开启时会提示缺少相应的 Dll 文件, 如无法 load DLL 'SDCM.dll', 则请尝 试安装 THOUSLITE 提供的 *Prerequisites\Environment* 文件夹下的四个环境文件,系统提示 安装不成功或者已经安装的环境文件可以忽略。

- Microsoft.NETFrameWork4.0.exe (win7 和 win10 系统已集成该环境)
- vcredist 2010.exe
- ⚫ vcredist\_2012\_a.exe
- vcredist 2012 b.exe

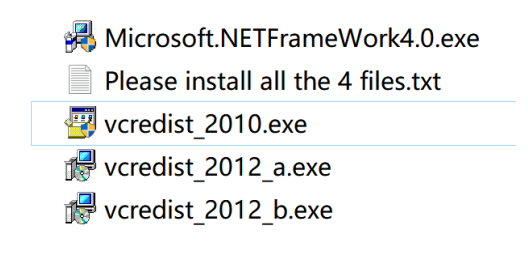

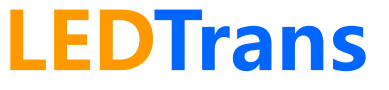

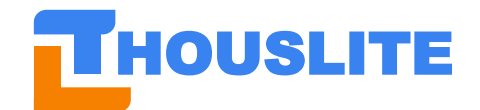

### <span id="page-10-0"></span>**3.4 推荐设置**

使用 LEDNavigator-LT 软件之前的准备工作如下:

- ⚫ 通过电源线缆连接电源,电源电压要求为 230V/110V(取决于不同国家),频率 50-60Hz;
- 通过 USB 数据线连接 LEDTrans 和电脑;
- 按电源开关打开 LEDTrans:
- ⚫ 插入软件狗;
- 通过 USB 数据线连接测量设备和电脑, 若需要测量的话;
- 双击打开软件 LEDNavigator。

参考下图搭建您的系统,图中测量设备为 CL500A, 如果您使用的是 THOUSLITE FS 光谱 照度计,请参照 CL500A 放置。请注意,须将测量头紧靠出光面。与电脑相连的有 LEDTrans 光源箱、测量设备和软件狗。另外,请关闭光源箱所处房间内的其他光源(拉上窗帘)以尽 量减少环境光的影响。

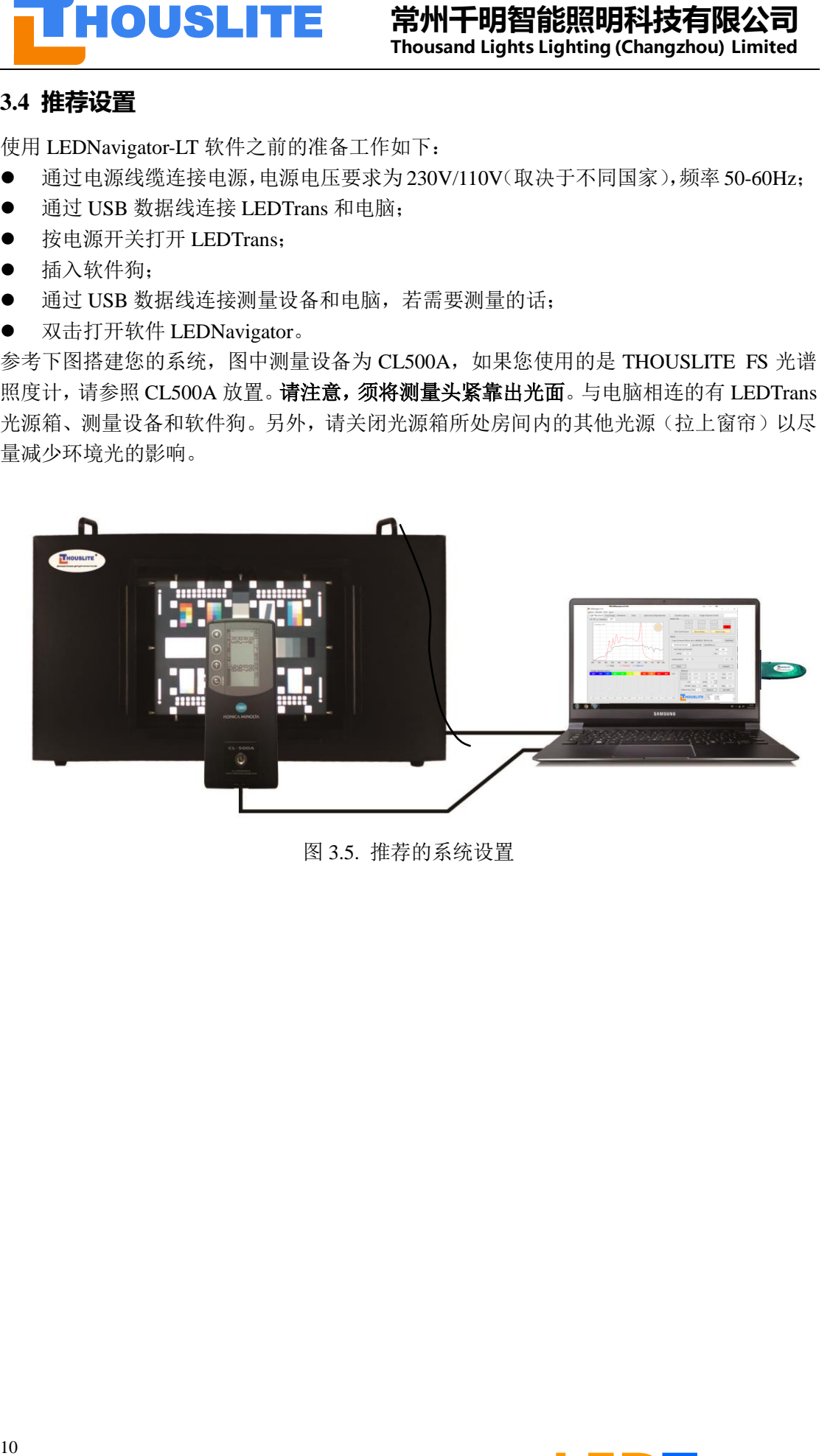

图 3.5. 推荐的系统设置

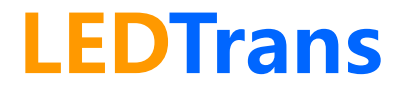

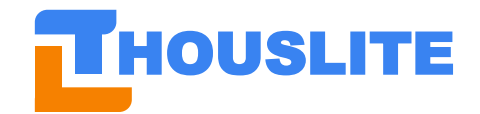

# <span id="page-11-0"></span>4. **LEDNAVIGATOR-LT**

LEDNavigator 的界面显示如图 4.1, 分为菜单栏(Menu)、图形显示区域(Graphics)、单通 道控制区域(Single channel control)、数据库(Database)、配光区域(Match)、光源选择区 域(Lighting)、测量区域(Measure)和动态照明(Dynamic lighting)。

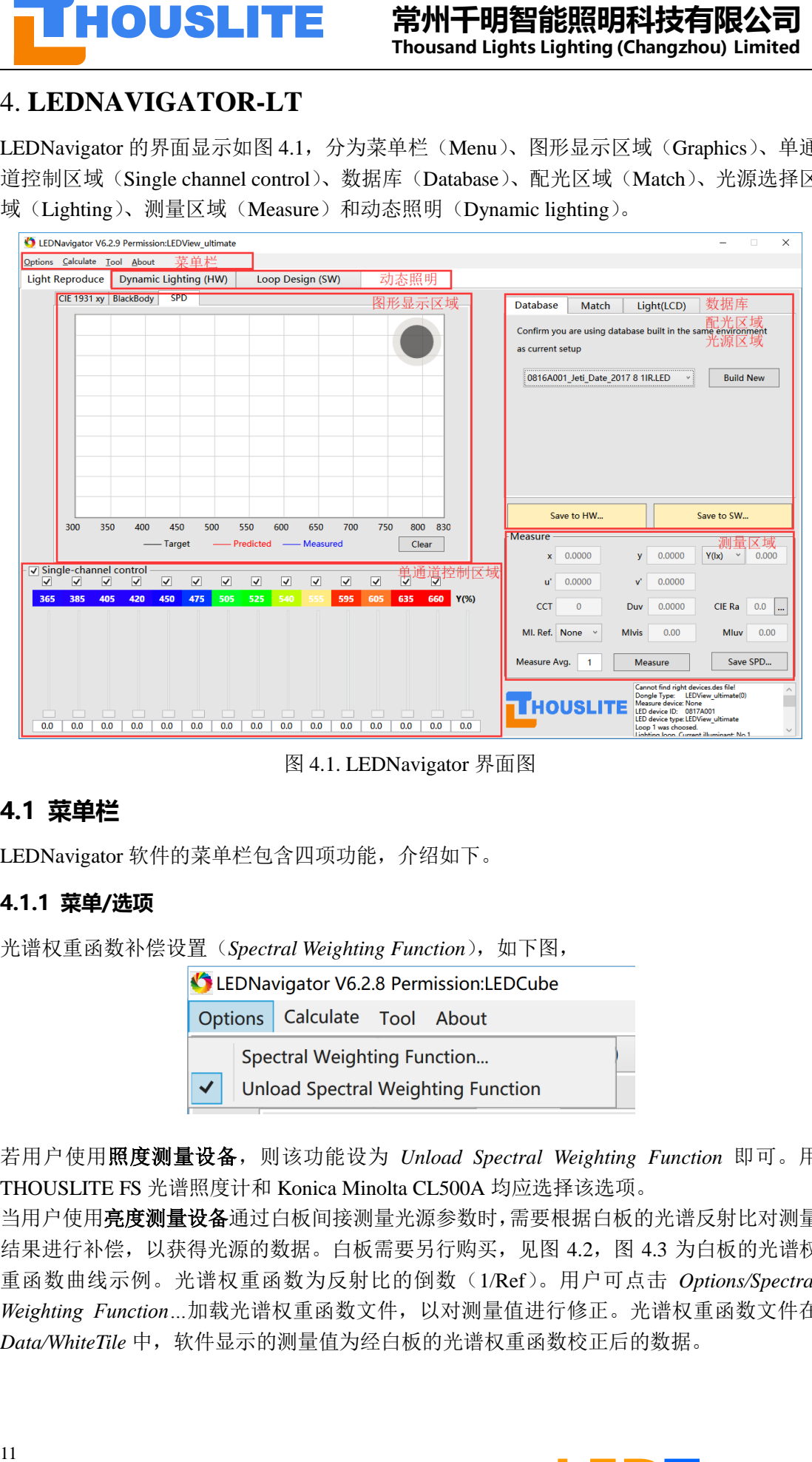

图 4.1. LEDNavigator 界面图

# <span id="page-11-1"></span>**4.1 菜单栏**

LEDNavigator 软件的菜单栏包含四项功能, 介绍如下。

### <span id="page-11-2"></span>**4.1.1 菜单/选项**

光谱权重函数补偿设置(Spectral Weighting Function), 如下图,

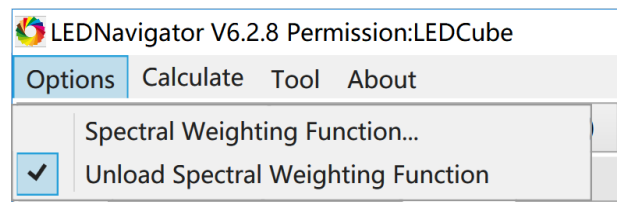

若用户使用照度测量设备,则该功能设为 *Unload Spectral Weighting Function* 即可。用 THOUSLITE FS 光谱照度计和 Konica Minolta CL500A 均应选择该选项。

当用户使用亮度测量设备通过白板间接测量光源参数时,需要根据白板的光谱反射比对测量 结果进行补偿,以获得光源的数据。白板需要另行购买,见图 4.2,图 4.3 为白板的光谱权 重函数曲线示例。光谱权重函数为反射比的倒数(1/Ref)。用户可点击 *Options/Spectral Weighting Function…*加载光谱权重函数文件,以对测量值进行修正。光谱权重函数文件在 *Data/WhiteTile* 中,软件显示的测量值为经白板的光谱权重函数校正后的数据。

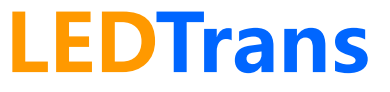

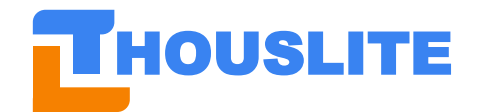

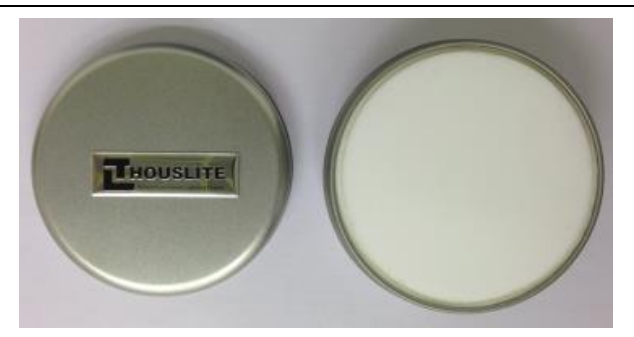

图 4.2. 标准白板

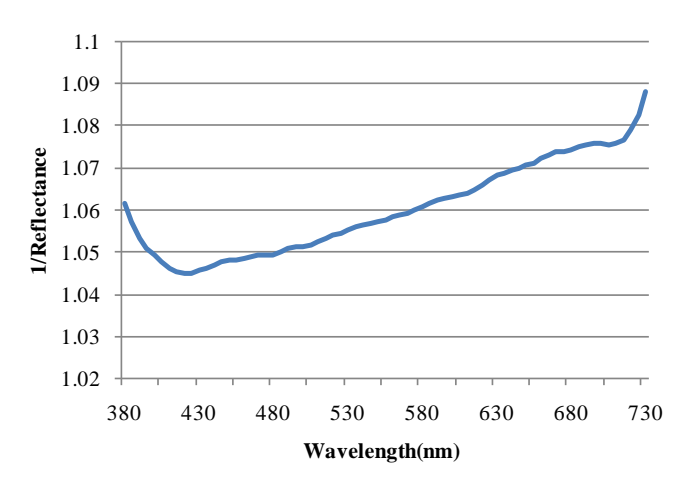

图 4.3.白板光谱权重函数示例

### <span id="page-12-0"></span>**4.1.2 菜单/计算**

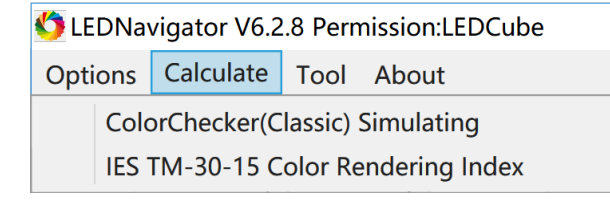

目前计算(Calculate)下有两个项目,分别介绍如下。

### **a)** 色卡模拟 *ColorChecker(Classic) Simulating*

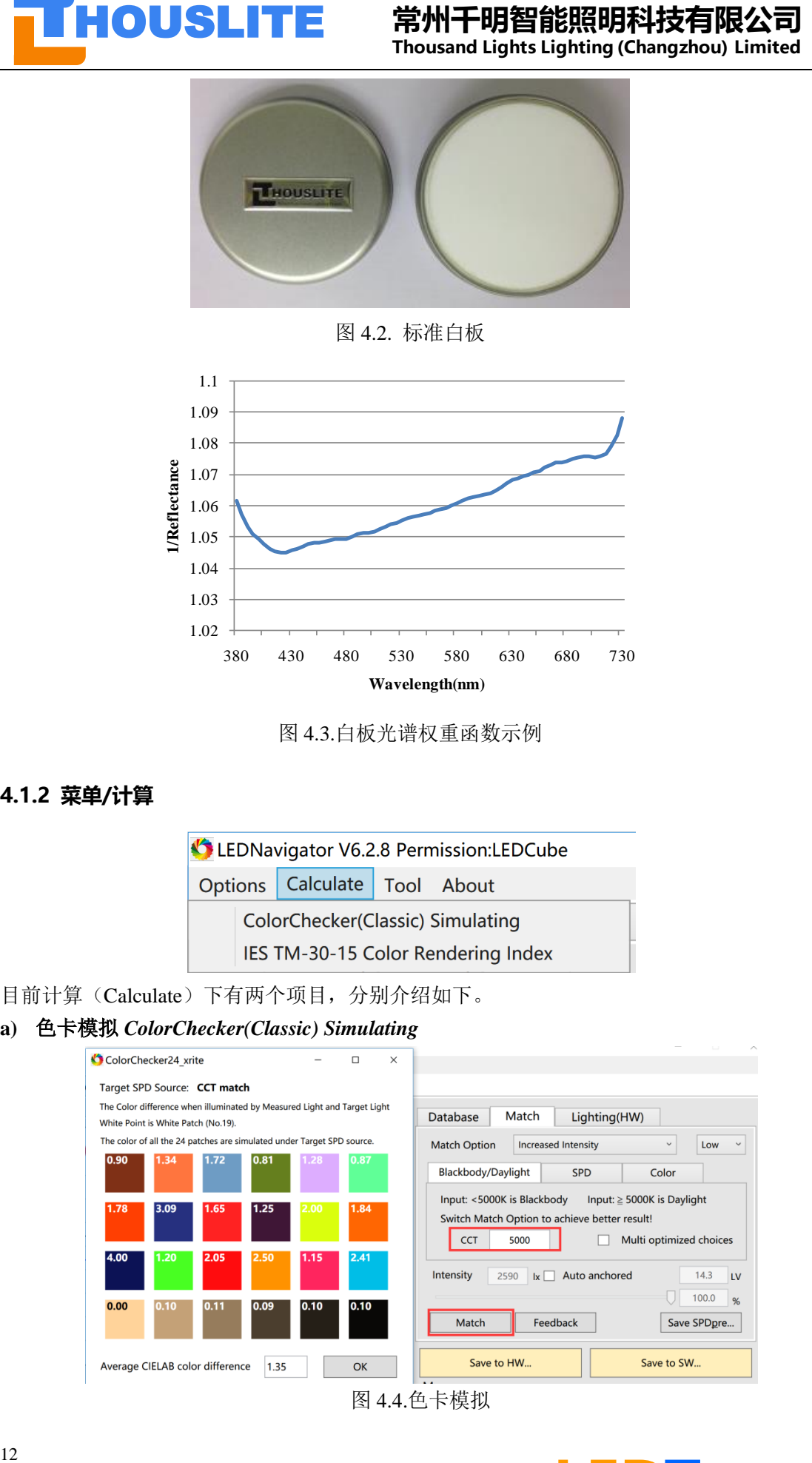

图 4.4.色卡模拟

# **LEDTrans**

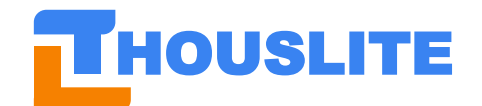

该模式下,软件将模拟 24 色卡(X-Rite color checker/Classic)在测量光源下观察相对于在 目标光源下观察的 CIELAB 色差。每一个色块的色差都列于色块左上方。所有色块的 平均色差列于最下方。

#### *b) CESCRI Rf/Rg*

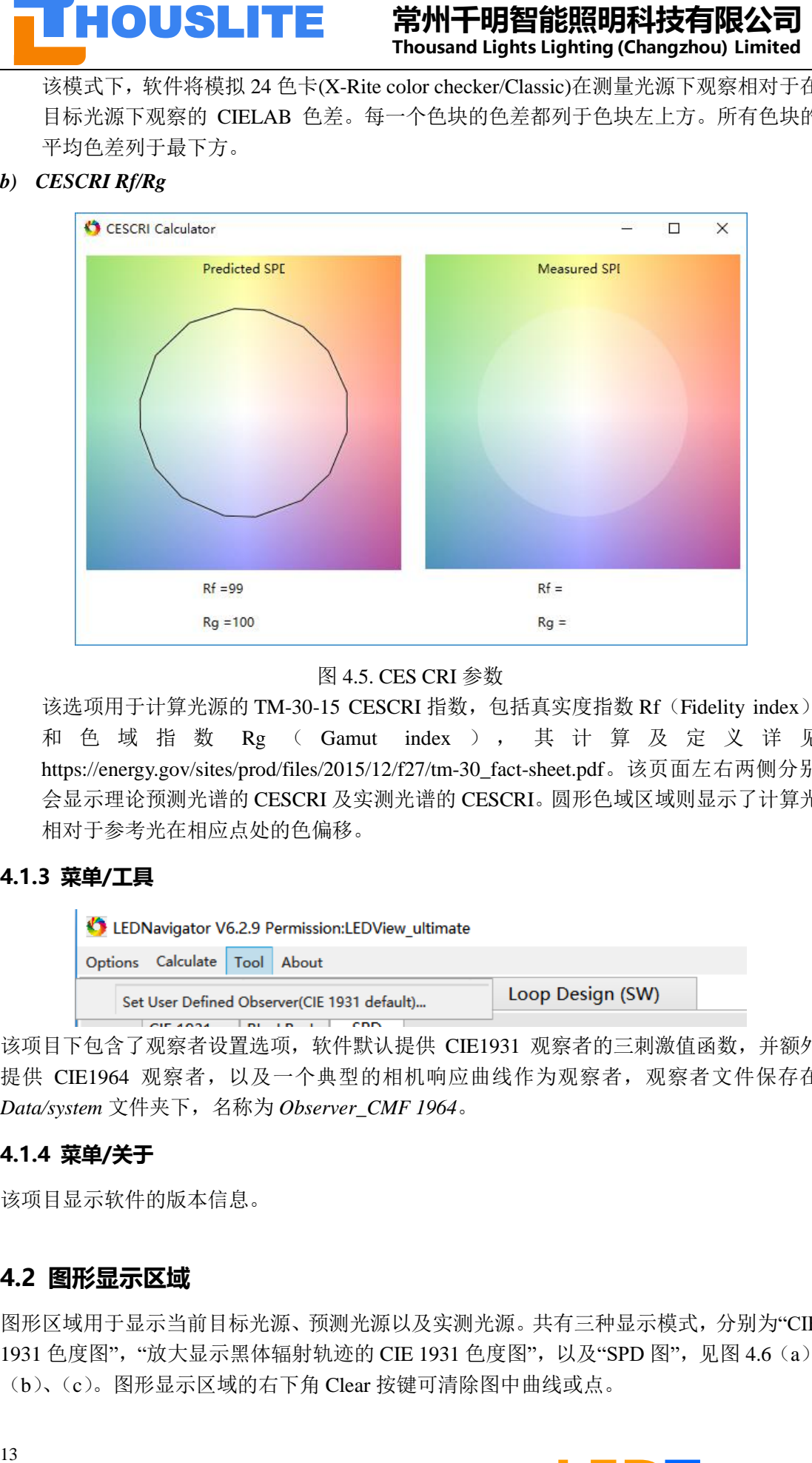

#### 图 4.5. CES CRI 参数

该选项用于计算光源的 TM-30-15 CESCRI 指数,包括真实度指数 Rf (Fidelity index) 和 色 域 指 数 Rg ( Gamut index ), 其 计 算 及 定 义 详 见 [https://energy.gov/sites/prod/files/2015/12/f27/tm-30\\_fact-sheet.pdf](https://energy.gov/sites/prod/files/2015/12/f27/tm-30_fact-sheet.pdf)。该页面左右两侧分别 会显示理论预测光谱的 CESCRI 及实测光谱的 CESCRI。圆形色域区域则显示了计算光 相对于参考光在相应点处的色偏移。

#### <span id="page-13-0"></span>**4.1.3 菜单/工具**

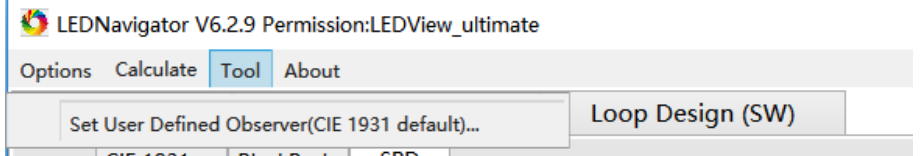

该项目下包含了观察者设置选项,软件默认提供 CIE1931 观察者的三刺激值函数,并额外 提供 CIE1964 观察者, 以及一个典型的相机响应曲线作为观察者, 观察者文件保存在 *Data/system* 文件夹下,名称为 *Observer\_CMF 1964*。

#### <span id="page-13-1"></span>**4.1.4 菜单/关于**

该项目显示软件的版本信息。

### <span id="page-13-2"></span>**4.2 图形显示区域**

图形区域用于显示当前目标光源、预测光源以及实测光源。共有三种显示模式,分别为"CIE 1931 色度图", "放大显示黑体辐射轨迹的 CIE 1931 色度图", 以及"SPD 图", 见图 4.6 (a)、 (b)、(c)。图形显示区域的右下角 Clear 按键可清除图中曲线或点。

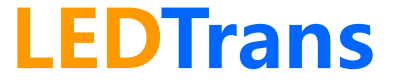

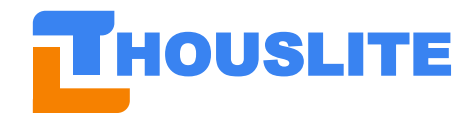

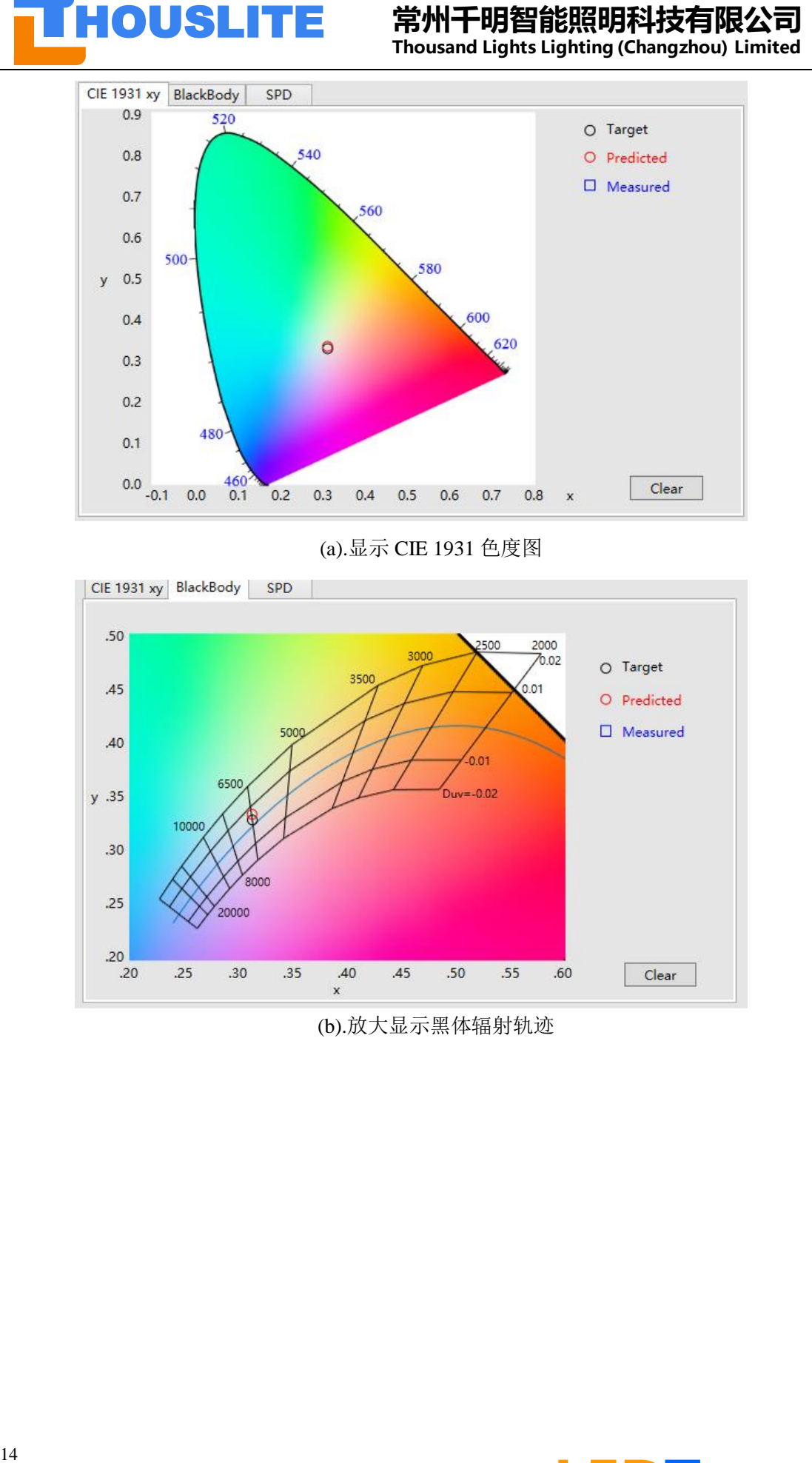

(a).显示 CIE 1931 色度图

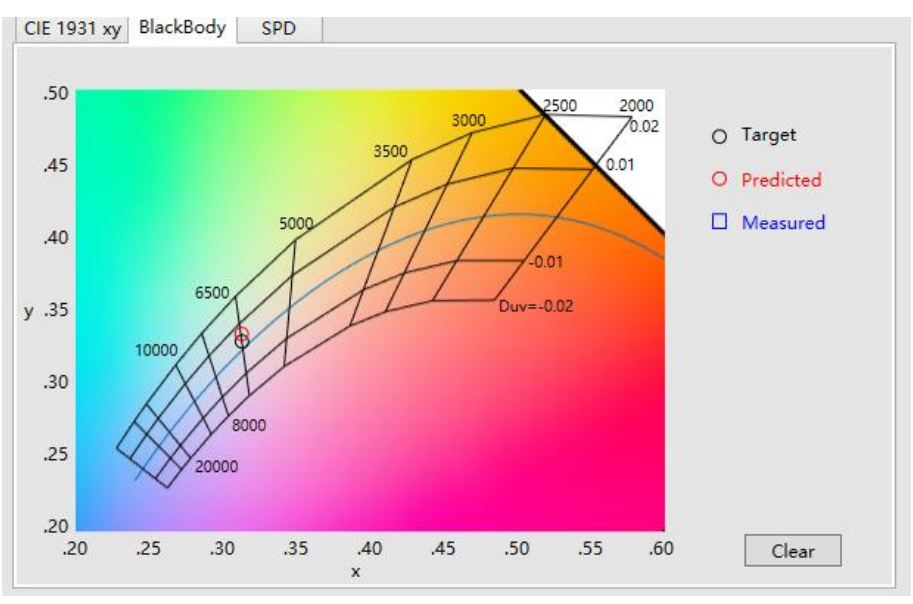

(b).放大显示黑体辐射轨迹

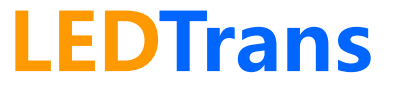

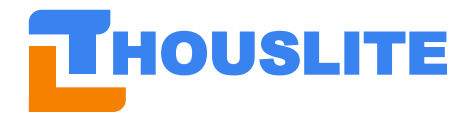

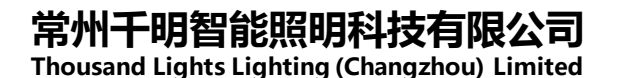

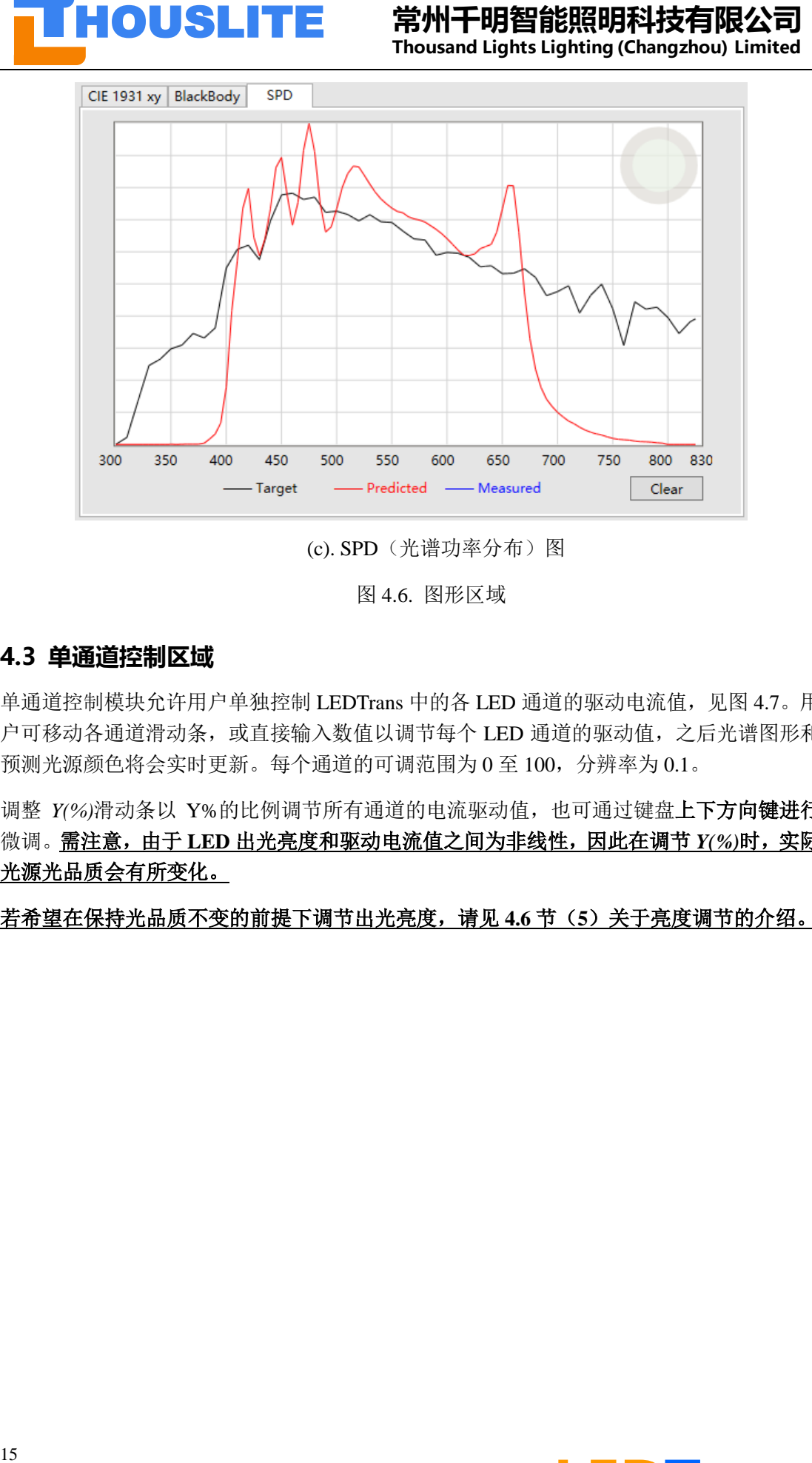

(c). SPD(光谱功率分布)图

图 4.6. 图形区域

### <span id="page-15-0"></span>**4.3 单通道控制区域**

单通道控制模块允许用户单独控制 LEDTrans 中的各 LED 通道的驱动电流值, 见图 4.7。用 户可移动各通道滑动条,或直接输入数值以调节每个 LED 通道的驱动值,之后光谱图形和 预测光源颜色将会实时更新。每个通道的可调范围为 0 至 100,分辨率为 0.1。

调整 Y(%)滑动条以 Y%的比例调节所有通道的电流驱动值,也可通过键盘上下方向键进行 微调。需注意,由于 **LED** 出光亮度和驱动电流值之间为非线性,因此在调节 *Y(%)*时,实际 光源光品质会有所变化。

若希望在保持光品质不变的前提下调节出光亮度,请见 **4.6** 节(**5**)关于亮度调节的介绍。

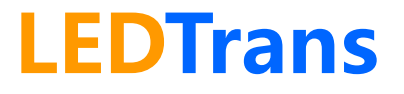

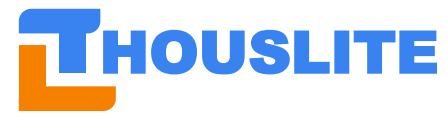

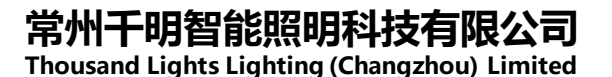

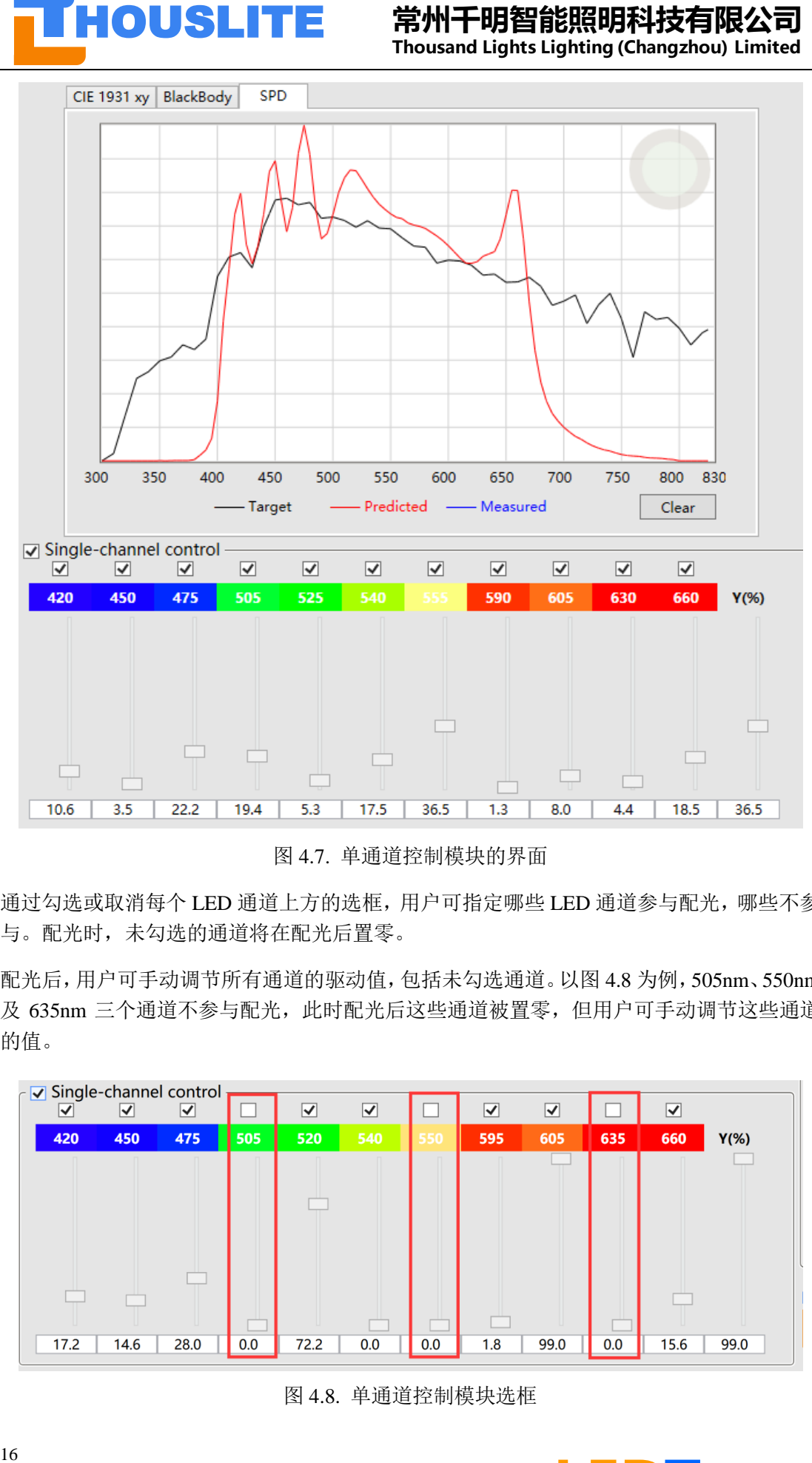

图 4.7. 单通道控制模块的界面

通过勾选或取消每个 LED 通道上方的选框,用户可指定哪些 LED 通道参与配光,哪些不参 与。配光时,未勾选的通道将在配光后置零。

配光后,用户可手动调节所有通道的驱动值,包括未勾选通道。以图 4.8 为例,505nm、550nm 及 635nm 三个通道不参与配光, 此时配光后这些通道被置零, 但用户可手动调节这些通道 的值。

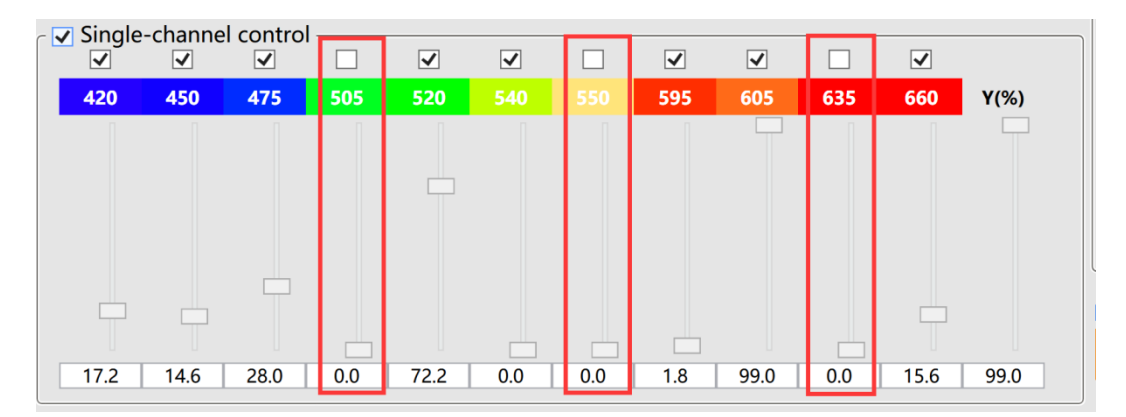

图 4.8. 单通道控制模块选框

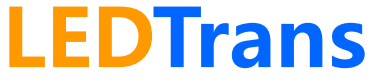

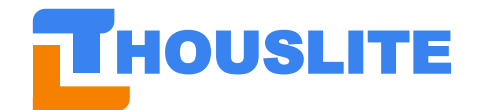

### <span id="page-17-0"></span>**4.4 测量区域及测量设置**

软件默认支持的测量设备包括 THOUSLITE FS 和 Konica Minolta CL500A, 下面对不同测量 设备分别说明校准和测量几何条件:

⚫ 连接 **THOUSLITE FS** 光谱照度计时,软件打开后首次点击 *Measure* 会提示先进行暗场 校准, 此时请旋上测量头保护盖, 见图 4.9, 然后进行暗场校准;校准完成后, 将光谱 照度计放置于 LEDTrans 出光面前, 与图 3.5 类似。

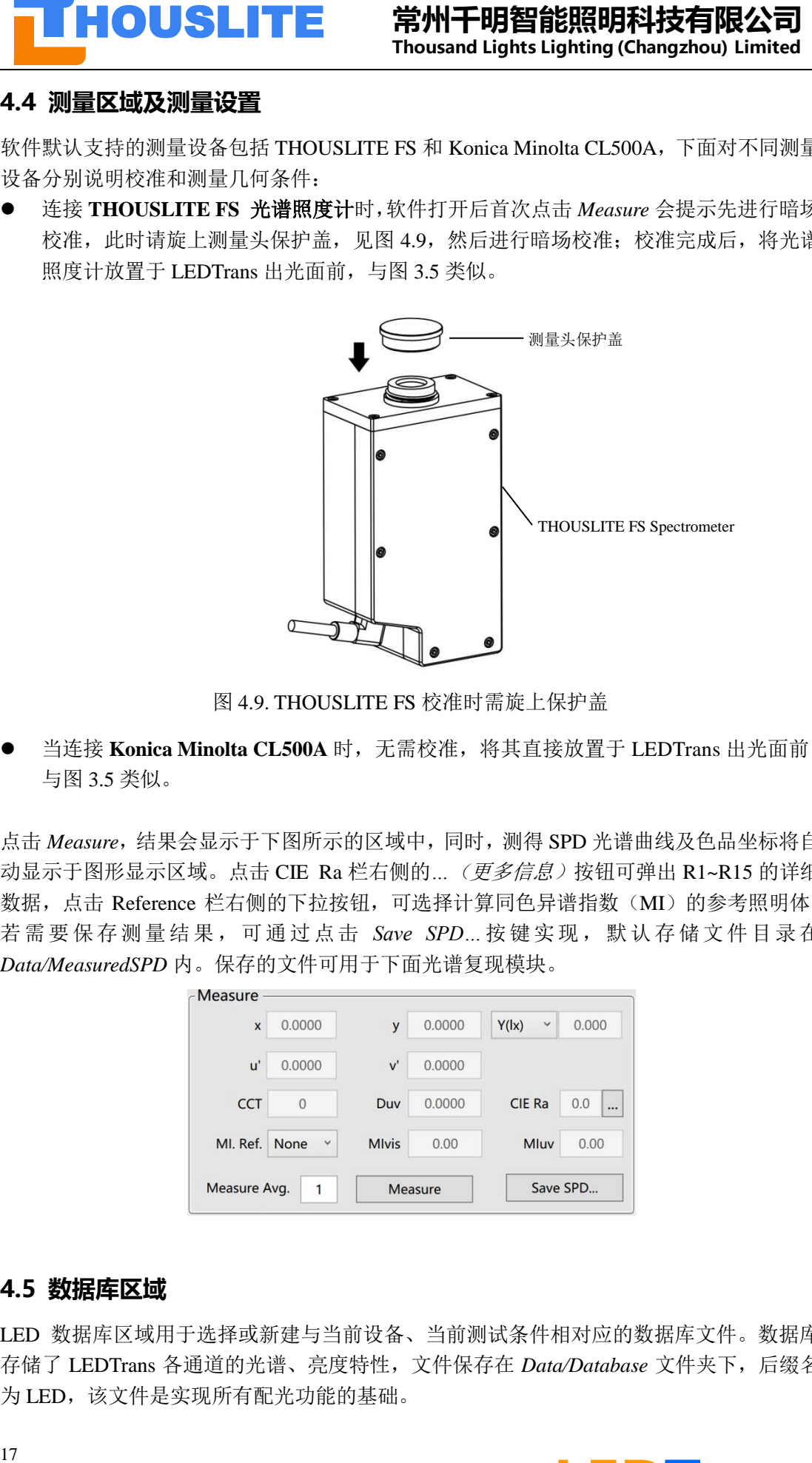

图 4.9. THOUSLITE FS 校准时需旋上保护盖

⚫ 当连接 **Konica Minolta CL500A** 时,无需校准,将其直接放置于 LEDTrans 出光面前, 与图 3.5 类似。

点击 *Measure*,结果会显示于下图所示的区域中,同时,测得 SPD 光谱曲线及色品坐标将自 动显示于图形显示区域。点击 CIE Ra 栏右侧的… (更多信息) 按钮可弹出 R1~R15 的详细 数据,点击 Reference 栏右侧的下拉按钮,可选择计算同色异谱指数(MI)的参考照明体。 若需要保存测量结果,可通过点击 *Save SPD…*按键实现,默认存储文件目录在 *Data/MeasuredSPD* 内。保存的文件可用于下面光谱复现模块。

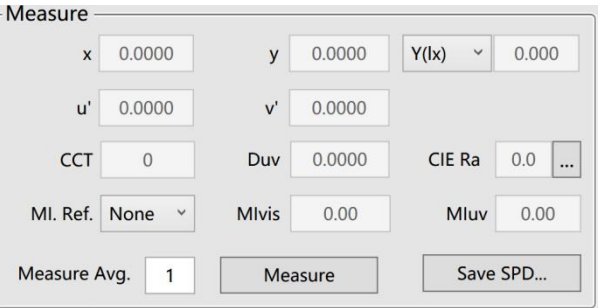

### <span id="page-17-1"></span>**4.5 数据库区域**

LED 数据库区域用于选择或新建与当前设备、当前测试条件相对应的数据库文件。数据库 存储了 LEDTrans 各通道的光谱、亮度特性,文件保存在 *Data/Database* 文件夹下,后缀名 为 LED, 该文件是实现所有配光功能的基础。

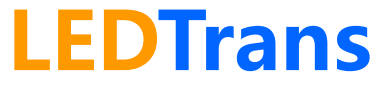

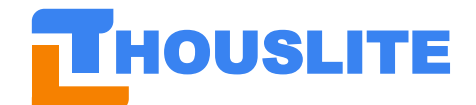

当 LED 设备,测量设备,使用条件发生变化时,客户需切换至相应数据库或自行重建数据 库(如图 4.10)。 重建数据库由 Build New 按钮开始, 每个 LED 通道按照不同驱动值依次点 亮并测量记录,整个过程需约 15 分~30 钟(根据测量仪器及设置不同有所变化),重建完成 后用户可设置新数据库名称。清确认整个重建数据库过程在暗室中进行。完成后数据库文 件保存在 *Data/Database* 内。

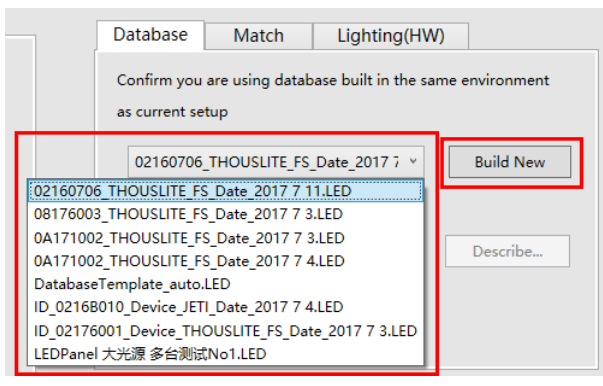

图 4.10. 勾选或重建数据库

### <span id="page-18-0"></span>**4.6 配光区域**

配光部分如下图,主要有 *Blackbody/Daylight*,*SPD*,*Color* 三种配光模式。

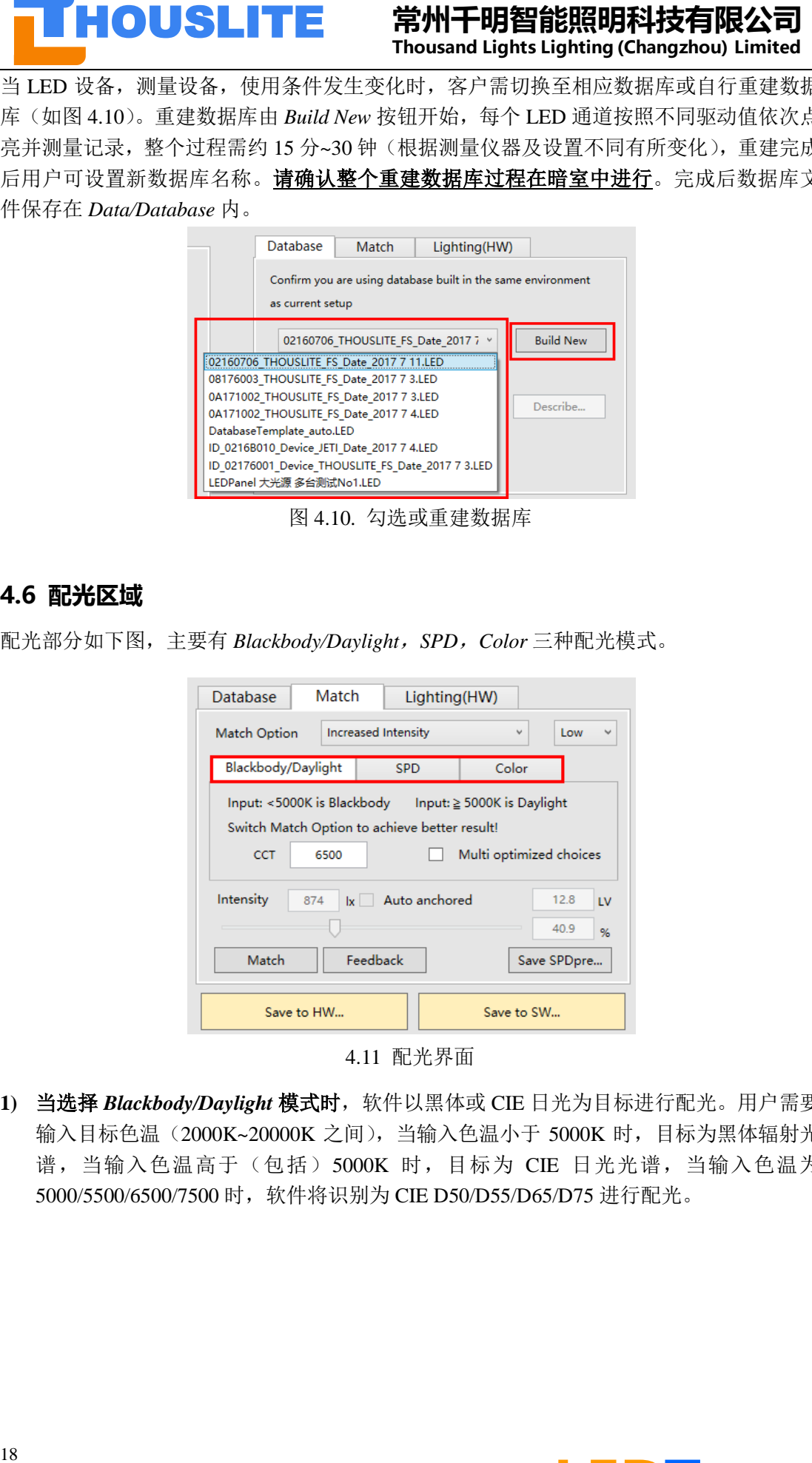

4.11 配光界面

**1)** 当选择 *Blackbody/Daylight* 模式时,软件以黑体或 CIE 日光为目标进行配光。用户需要 输入目标色温(2000K~20000K 之间),当输入色温小于 5000K 时,目标为黑体辐射光 谱, 当输入色温高于(包括) 5000K 时, 目标为 CIE 日光光谱, 当输入色温为 5000/5500/6500/7500 时, 软件将识别为 CIE D50/D55/D65/D75 进行配光。

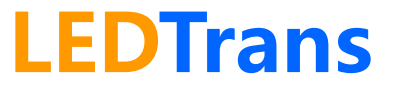

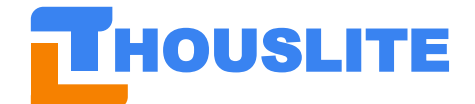

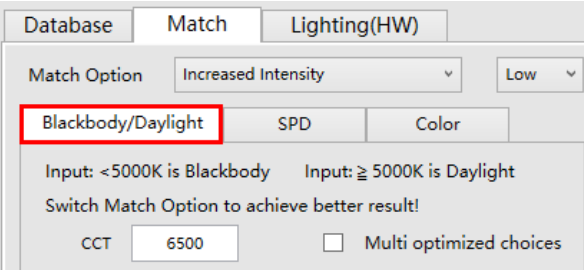

该种模式下,用户可选择有 5 种配光选项(Match Options), 用户可以按照实际应用灵 活选择,若没有特别倾向,推荐使用 *Increased Intensity-Low* 或 *CIE R1-15* 选项。

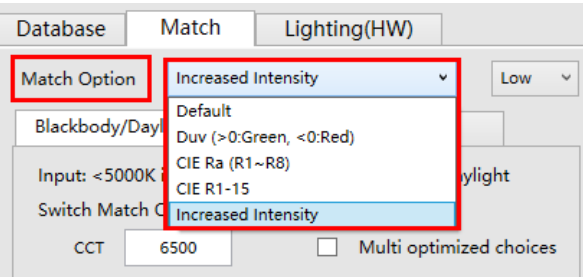

- ✓ 当选择"*Default*"时,软件将对输出光谱形态、色温、x/y、CIE Ra 显色指数以 一定的权重比例进行综合优化,以尽量接近黑体光谱或日光光谱。
- ✓ 当选择"Duv"时,用户可设置希望达到的偏色程度,软件将保持输出光色温不 变。Duv 范围为-0.02 至+0.02, Duv 大于 0 表示偏绿, Duv 小于 0 表示偏红。

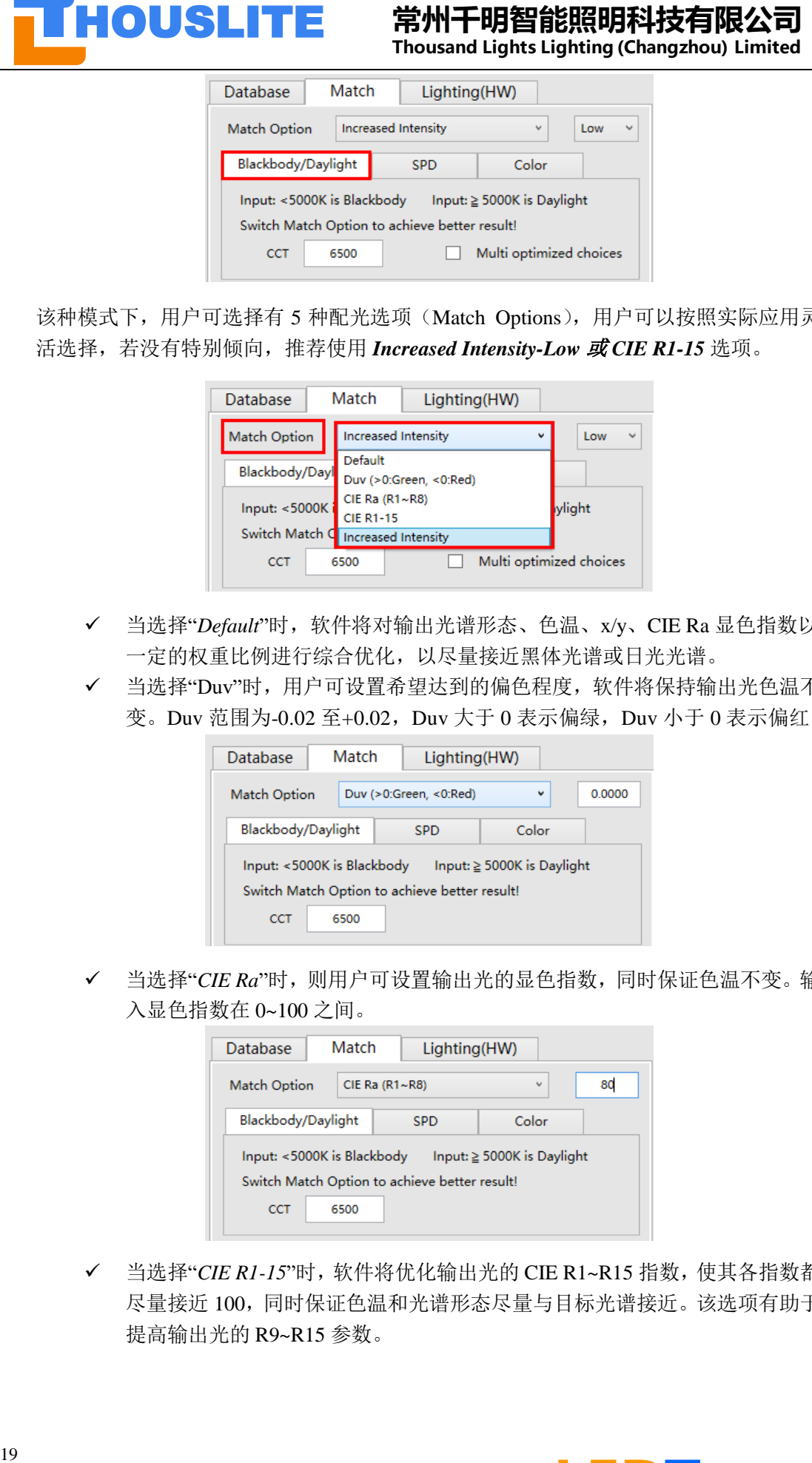

✓ 当选择"*CIE Ra*"时,则用户可设置输出光的显色指数,同时保证色温不变。输 入显色指数在 0~100 之间。

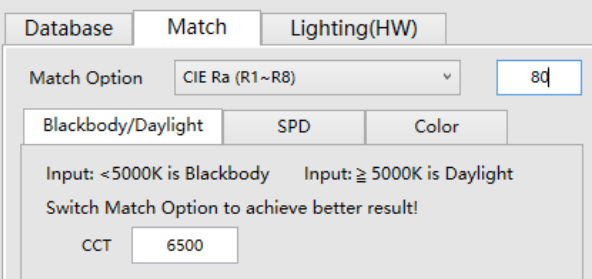

✓ 当选择"*CIE R1-15*"时,软件将优化输出光的 CIE R1~R15 指数,使其各指数都 尽量接近 100,同时保证色温和光谱形态尽量与目标光谱接近。该选项有助于 提高输出光的 R9~R15 参数。

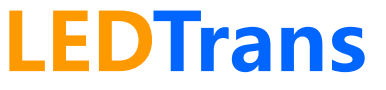

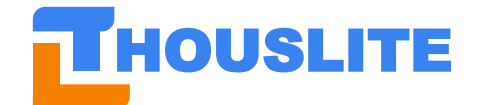

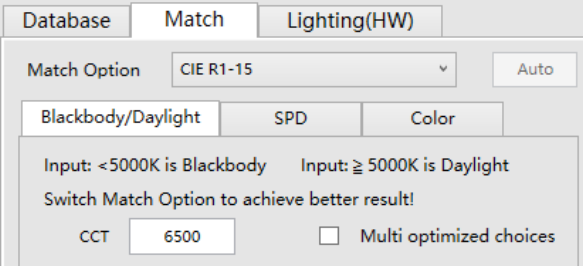

✓ 当选择"*Increased Intensity*"时,软件将优化输出光的 CIE R1~R15 指数,同时 保证色温和光谱形态尽量与目标光谱接近,并同时尽量提高出光强度。该选项 下有 4 种光强提升强度供选择,光强度的提升将以牺牲部分光品质为代价。

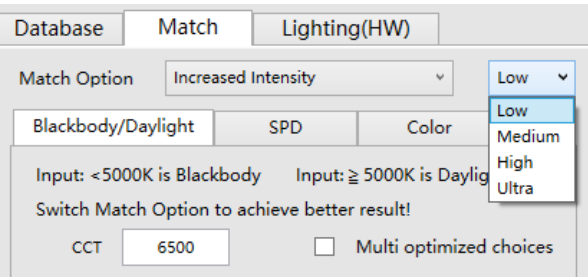

**2)** 当选择 *SPD* 模式时,软件以 SPD 数据为目标进行配光。用户需要选择目标 SPD 种类 *SPD Type*,共四种,介绍如下

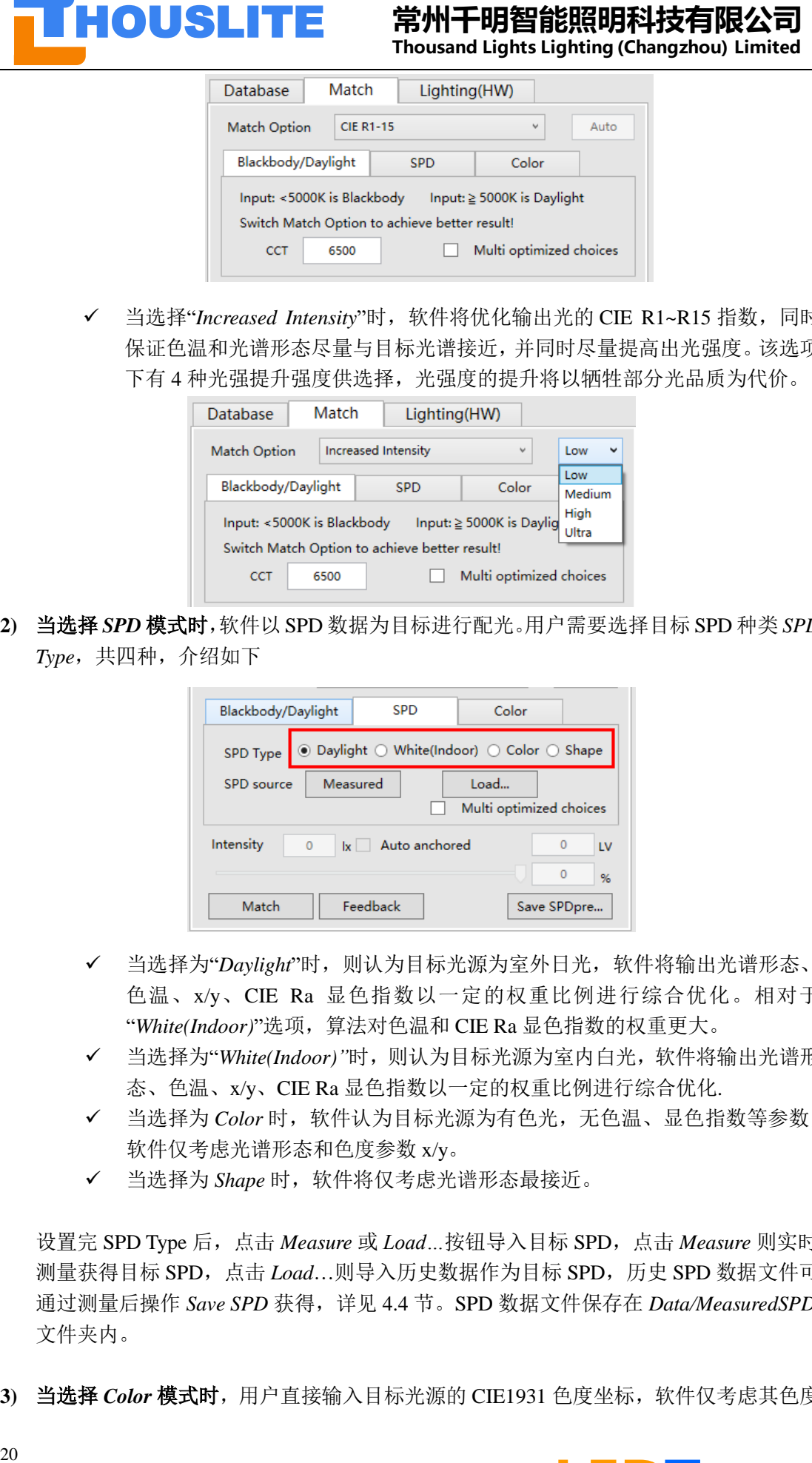

- **√** 当选择为"Daylight"时, 则认为目标光源为室外日光, 软件将输出光谱形态、 色温、x/y、CIE Ra 显色指数以一定的权重比例进行综合优化。相对于 "*White(Indoor)*"选项,算法对色温和 CIE Ra 显色指数的权重更大。
- ✓ 当选择为"*White(Indoor)"*时,则认为目标光源为室内白光,软件将输出光谱形 态、色温、x/y、CIE Ra 显色指数以一定的权重比例进行综合优化.
- ✓ 当选择为 *Color* 时,软件认为目标光源为有色光,无色温、显色指数等参数, 软件仅考虑光谱形态和色度参数 x/y。
- ✓ 当选择为 *Shape* 时,软件将仅考虑光谱形态最接近。

设置完 SPD Type 后,点击 *Measure* 或 *Load…*按钮导入目标 SPD,点击 *Measure* 则实时 测量获得目标 SPD,点击 *Load*…则导入历史数据作为目标 SPD,历史 SPD 数据文件可 通过测量后操作 *Save SPD* 获得,详见 4.4 节。SPD 数据文件保存在 *Data/MeasuredSPD* 文件夹内。

3) 当选择 Color 模式时,用户直接输入目标光源的 CIE1931 色度坐标,软件仅考虑其色度

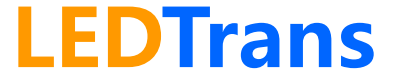

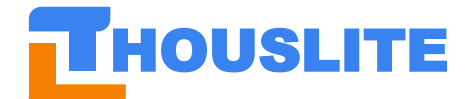

参数 x/y, 以对输出光进行优化获得最佳输出。

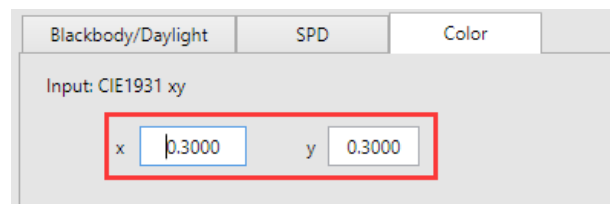

#### **4)** 多优化结果选项

在点击 *Match* 进行配光之前,用户可选择勾选"Multi optimized choices",若勾选,软件 将输出 8 个候选的结果供选择,用户可以按照自己要求选择其中一个结果, 如图 4.12 所示。该选项适用于 *Blackbody/Daylight*,*SPD* 两种配光模式。

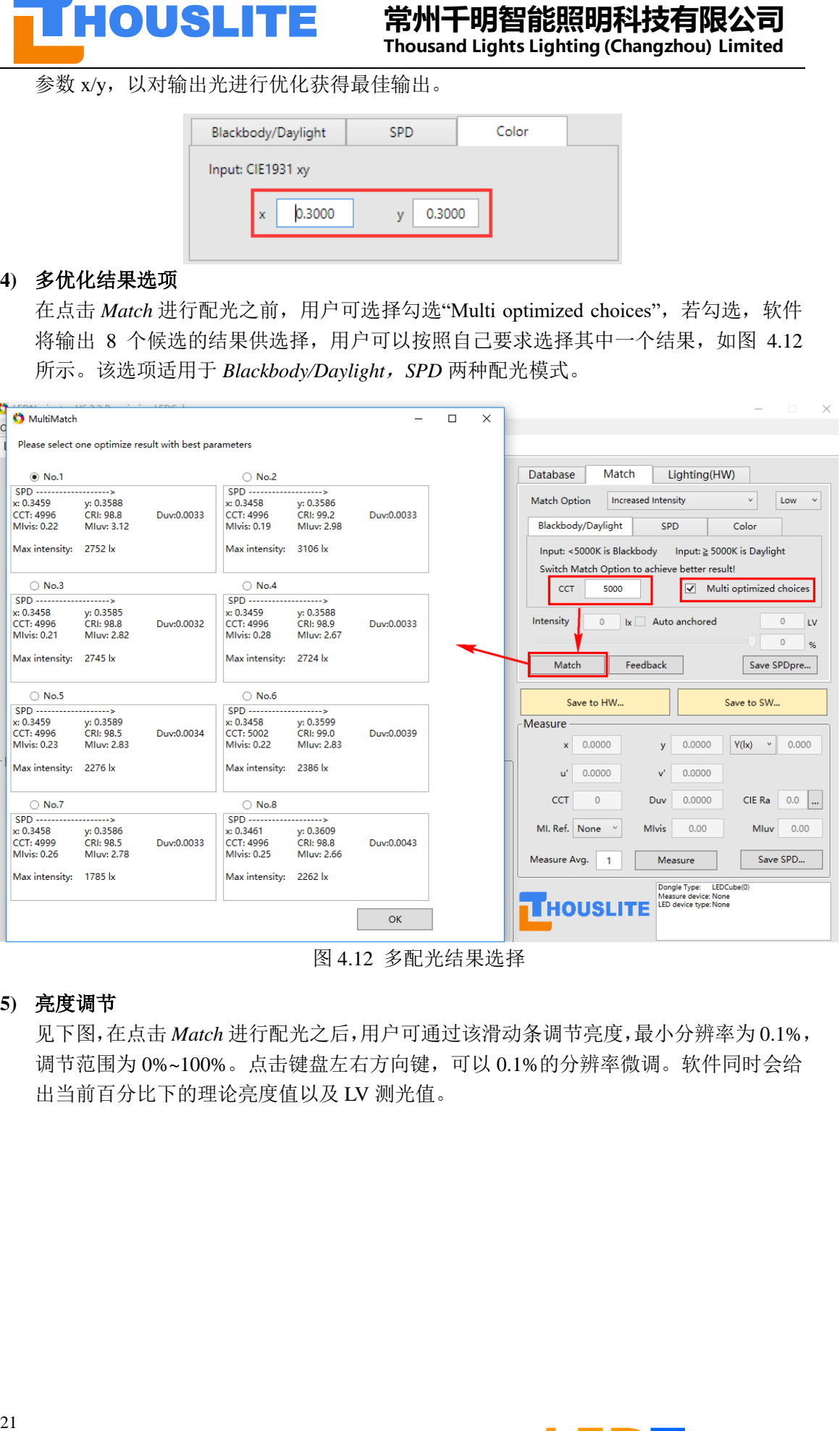

#### 图 4.12 多配光结果选择

#### **5)** 亮度调节

见下图,在点击 *Match* 进行配光之后,用户可通过该滑动条调节亮度,最小分辨率为 0.1%, 调节范围为 0%~100%。点击键盘左右方向键,可以 0.1%的分辨率微调。软件同时会给 出当前百分比下的理论亮度值以及 LV 测光值。

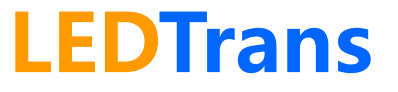

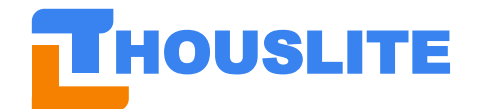

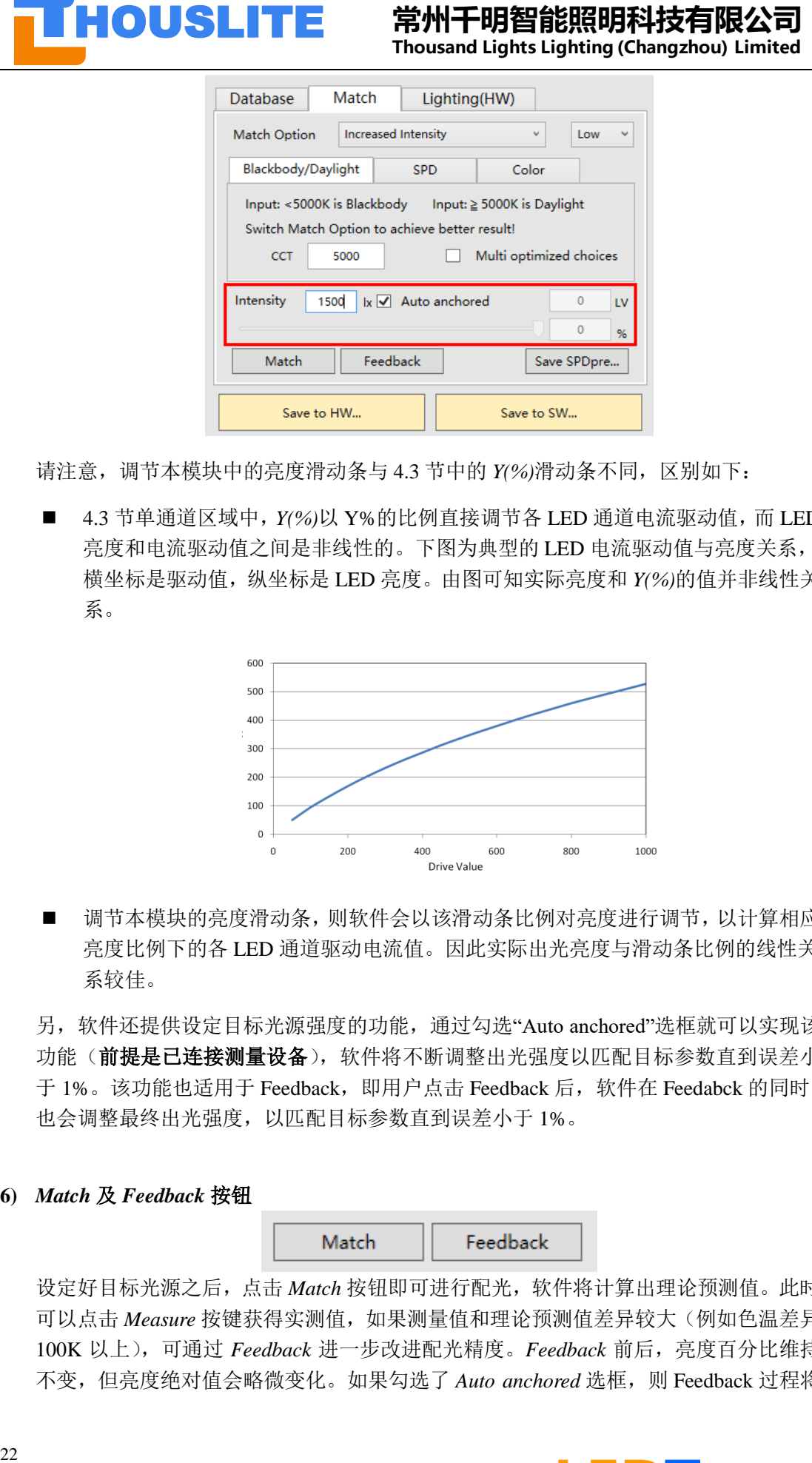

请注意,调节本模块中的亮度滑动条与 4.3 节中的 *Y(%)*滑动条不同,区别如下:

■ 4.3 节单通道区域中, Y(%)以 Y%的比例直接调节各 LED 通道电流驱动值, 而 LED 亮度和电流驱动值之间是非线性的。下图为典型的 LED 电流驱动值与亮度关系, 横坐标是驱动值,纵坐标是 LED 亮度。由图可知实际亮度和 *Y(%)*的值并非线性关 系。

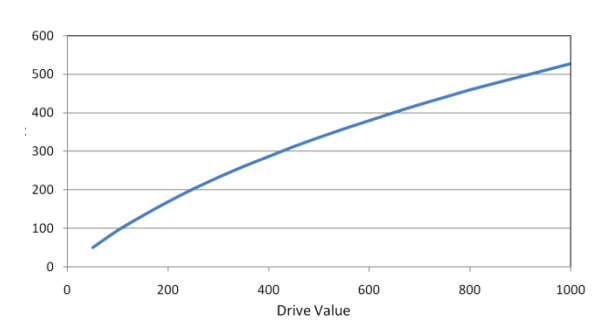

■ 调节本模块的亮度滑动条,则软件会以该滑动条比例对亮度进行调节,以计算相应 亮度比例下的各 LED 通道驱动电流值。因此实际出光亮度与滑动条比例的线性关 系较佳。

另,软件还提供设定目标光源强度的功能,通过勾选"Auto anchored"选框就可以实现该 功能(**前提是已连接测量设备),**软件将不断调整出光强度以匹配目标参数直到误差小 于 1%。该功能也适用于 Feedback,即用户点击 Feedback 后,软件在 Feedabck 的同时, 也会调整最终出光强度,以匹配目标参数直到误差小于 1%。

**6)** *Match* 及 *Feedback* 按钮

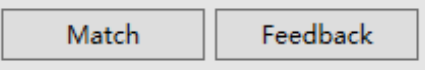

设定好目标光源之后,点击 *Match* 按钮即可进行配光,软件将计算出理论预测值。此时 可以点击 Measure 按键获得实测值,如果测量值和理论预测值差异较大(例如色温差异 100K 以上),可通过 *Feedback* 进一步改进配光精度。*Feedback* 前后,亮度百分比维持 不变,但亮度绝对值会略微变化。如果勾选了 *Auto anchored* 选框,则 Feedback 过程将

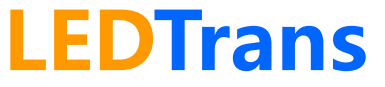

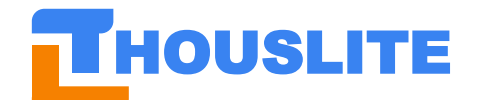

保持输出亮度不变。一般情况下,点击 1-2 次 *Feedback* 即可达到目标精度,若超过 3 次点击 *Feedback* 仍未达到目标精度,则建议重建数据库。另,点击 *Feedback* 按键前, 务必先点击 *Measure* 按键以获取实测值和理论预测值之间的差异。

**7)** *Save to HW…*及 *Save to SW…*

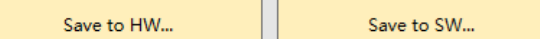

*Save to HW…*表示把当前光源保存至 LEDTrans 硬件内存中,即使断电也不会丢失。*Save to SW…*表示把当前光源保存到软件本地文件中,见 4.9 节。此功能方便客户未来直接调 用预存光源或者设计动态照明。

## <span id="page-23-0"></span>**4.7 光源区域**

LEDTrans 硬件可存储多至 80 个光源配方,用户可通过本页面选择任一种点亮。该模块软件 界面如下图。

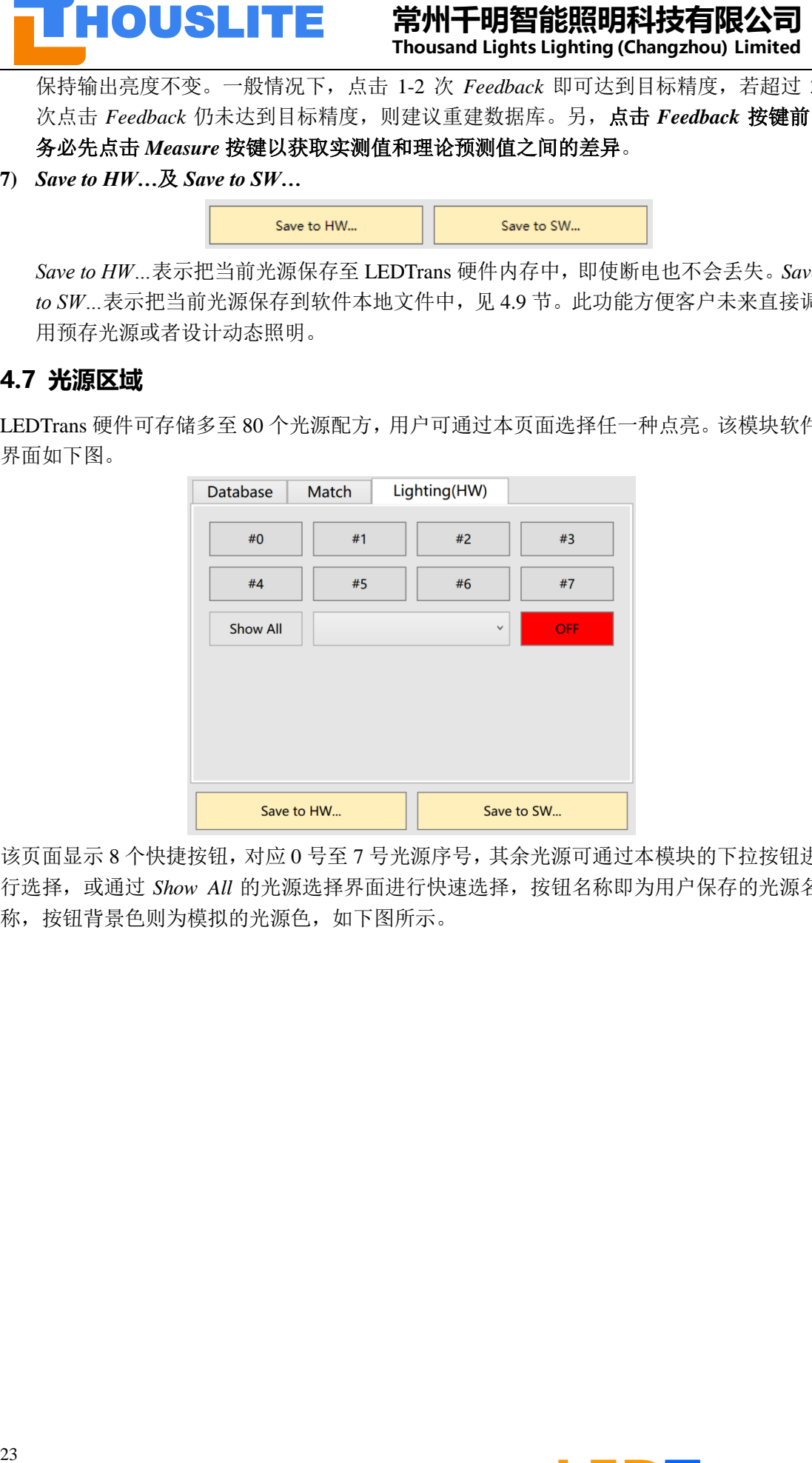

该页面显示 8 个快捷按钮,对应 0 号至 7 号光源序号,其余光源可通过本模块的下拉按钮进 行选择,或通过 *Show All* 的光源选择界面进行快速选择,按钮名称即为用户保存的光源名 称,按钮背景色则为模拟的光源色,如下图所示。

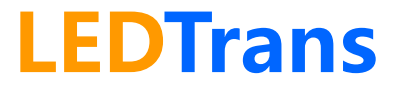

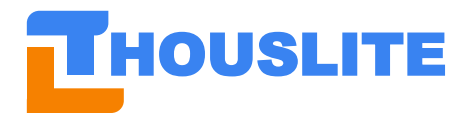

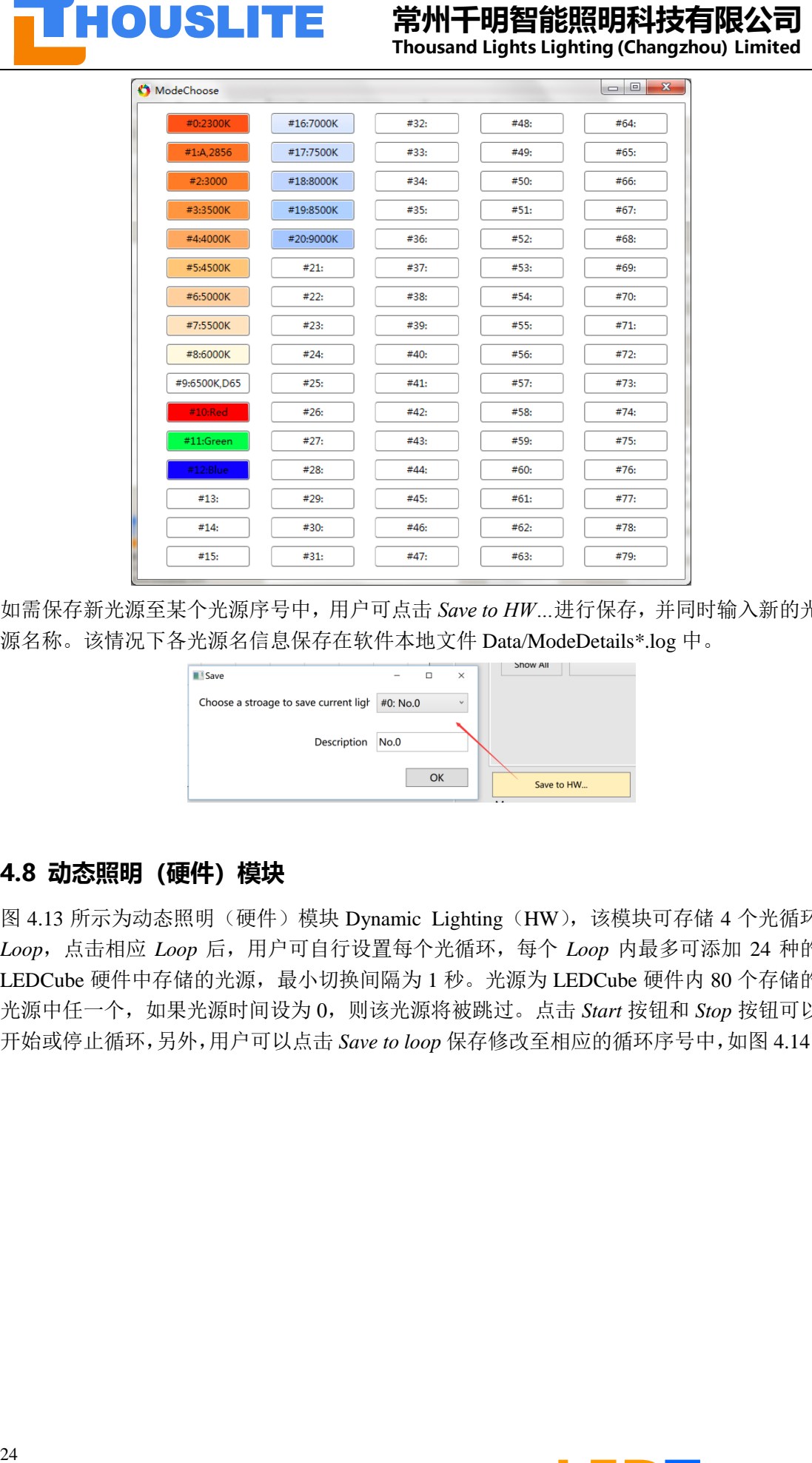

如需保存新光源至某个光源序号中,用户可点击 *Save to HW…*进行保存,并同时输入新的光 源名称。该情况下各光源名信息保存在软件本地文件 Data/ModeDetails\*.log 中。

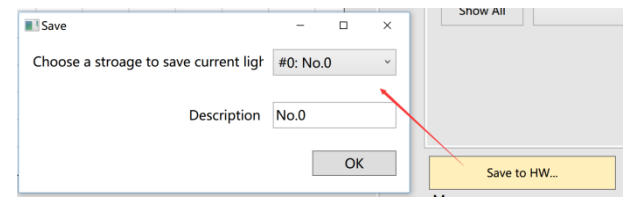

### <span id="page-24-0"></span>**4.8 动态照明(硬件)模块**

图 4.13 所示为动态照明(硬件)模块 Dynamic Lighting (HW), 该模块可存储 4 个光循环 *Loop*,点击相应 *Loop* 后,用户可自行设置每个光循环,每个 *Loop* 内最多可添加 24 种的 LEDCube 硬件中存储的光源,最小切换间隔为1秒。光源为 LEDCube 硬件内 80 个存储的 光源中任一个,如果光源时间设为 0,则该光源将被跳过。点击 *Start* 按钮和 *Stop* 按钮可以 开始或停止循环,另外,用户可以点击 *Save to loop* 保存修改至相应的循环序号中,如图 4.14。

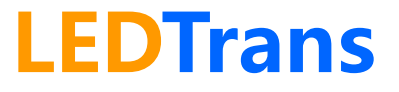

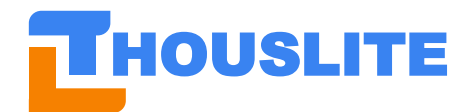

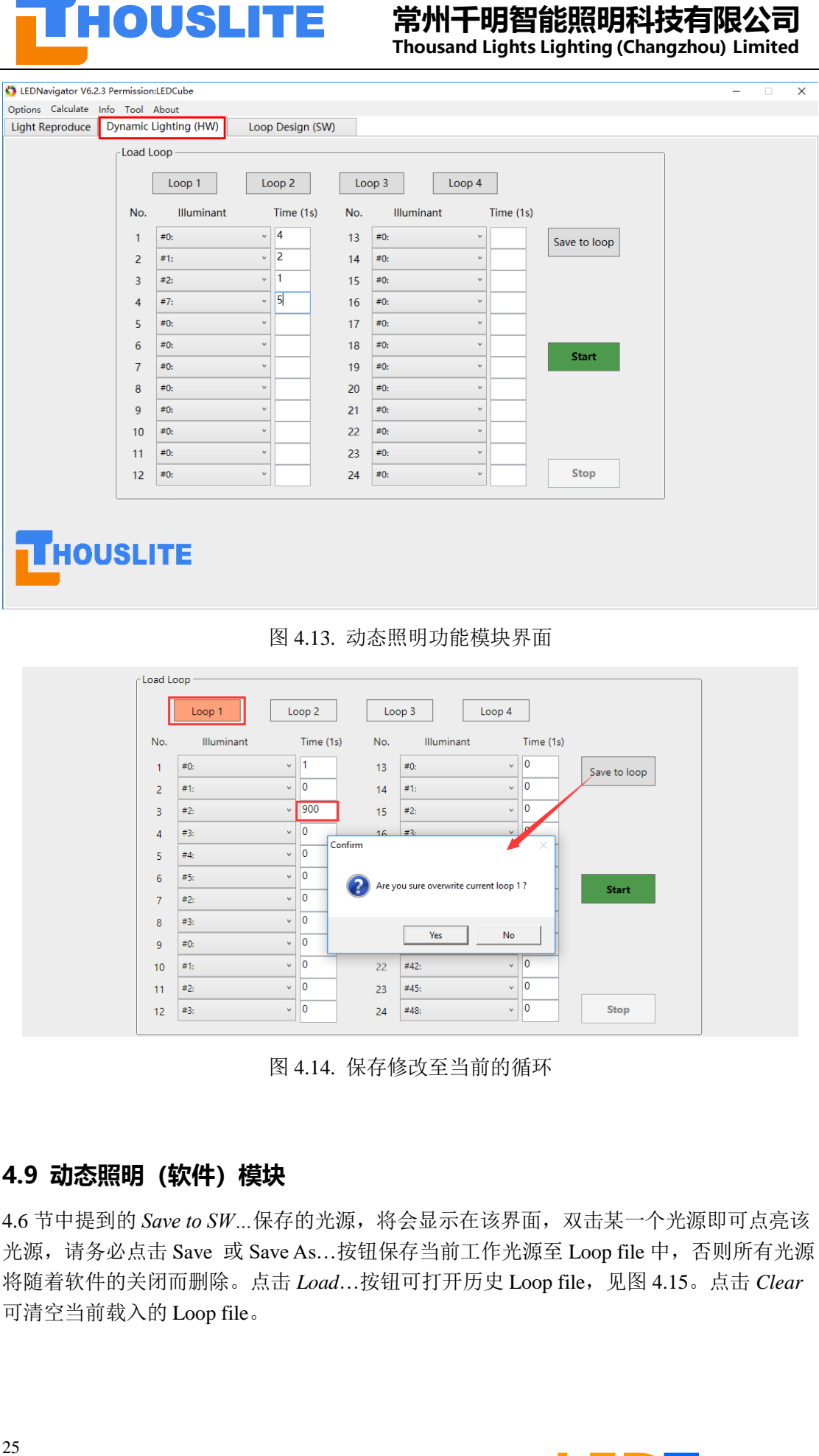

图 4.13. 动态照明功能模块界面

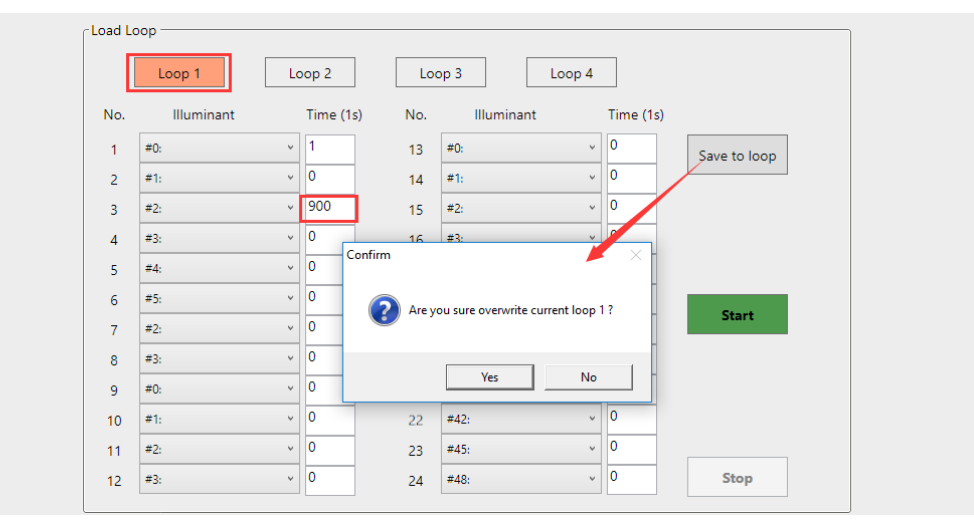

图 4.14. 保存修改至当前的循环

### <span id="page-25-0"></span>**4.9 动态照明(软件)模块**

4.6 节中提到的 Save to SW...保存的光源, 将会显示在该界面, 双击某一个光源即可点亮该 光源,请务必点击 Save 或 Save As...按钮保存当前工作光源至 Loop file 中,否则所有光源 将随着软件的关闭而删除。点击 Load...按钮可打开历史 Loop file, 见图 4.15。点击 Clear 可清空当前载入的 Loop file。

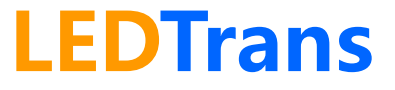

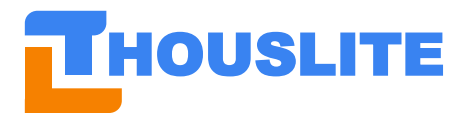

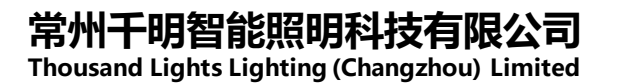

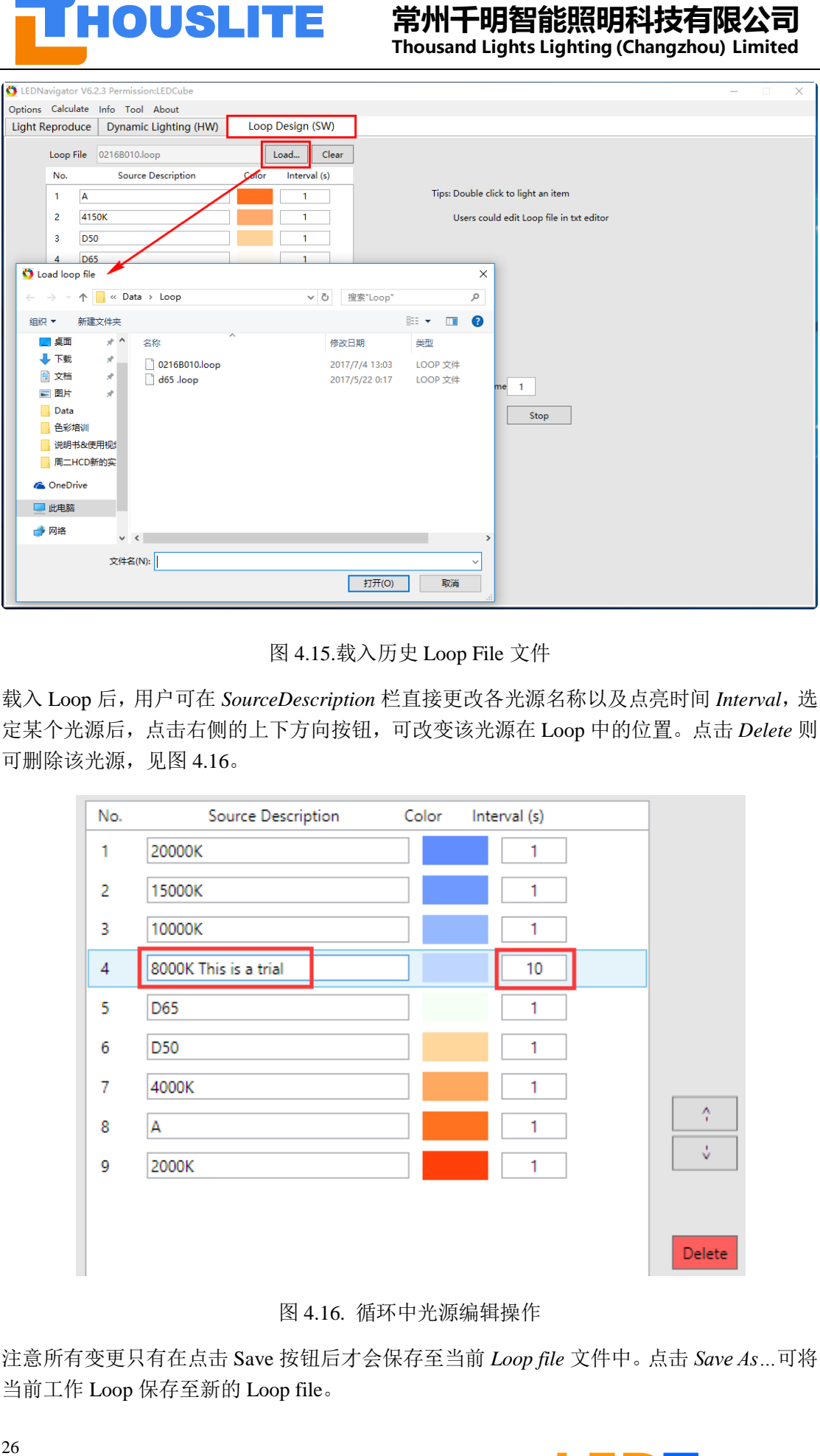

图 4.15.载入历史 Loop File 文件

载入 Loop 后,用户可在 *SourceDescription* 栏直接更改各光源名称以及点亮时间 *Interval*,选 定某个光源后,点击右侧的上下方向按钮,可改变该光源在 Loop 中的位置。点击 *Delete* 则 可删除该光源, 见图 4.16。

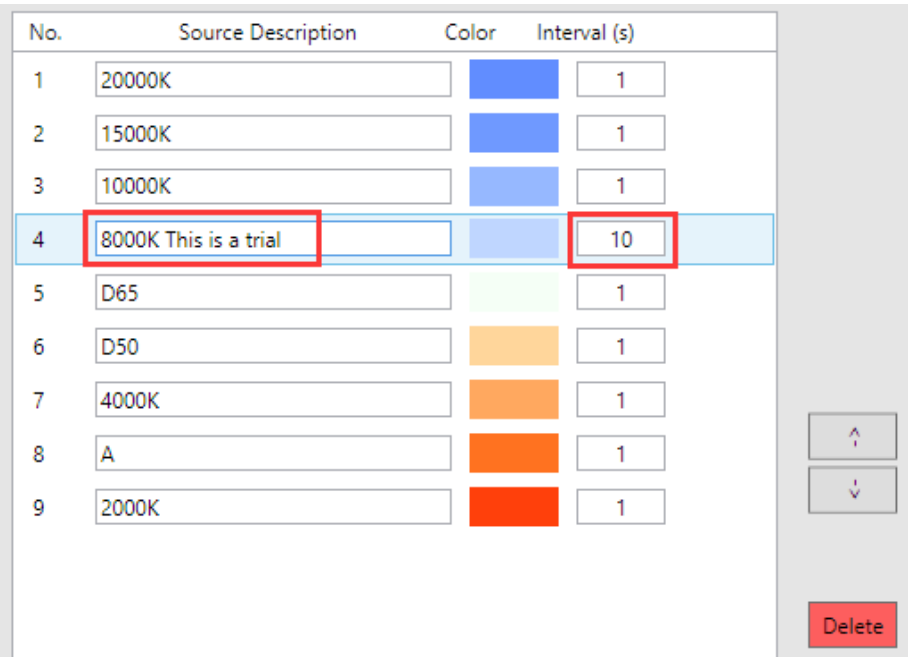

图 4.16. 循环中光源编辑操作

注意所有变更只有在点击 Save 按钮后才会保存至当前 *Loop file* 文件中。点击 *Save As…*可将 当前工作 Loop 保存至新的 Loop file。

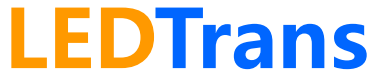

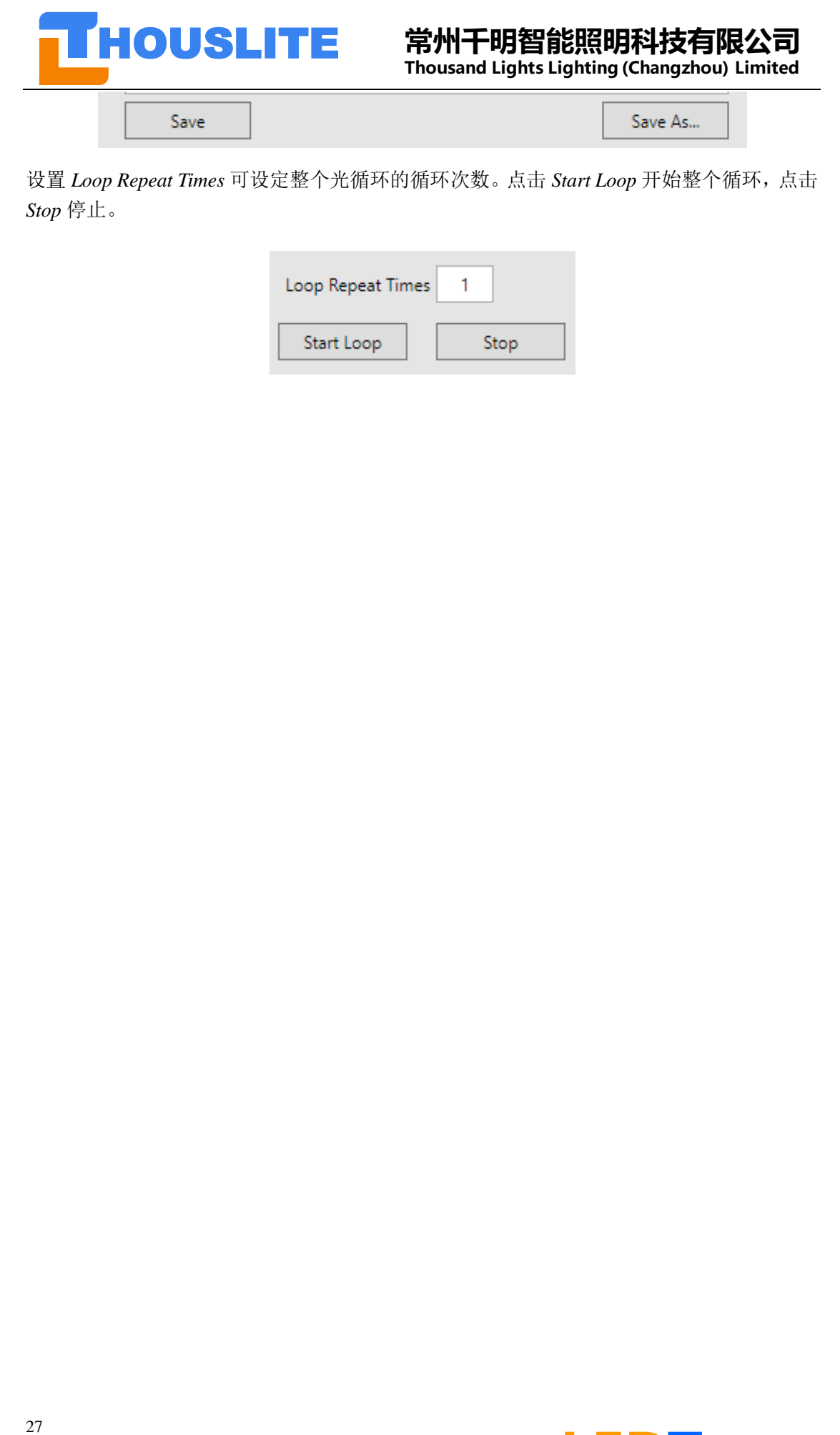

设置 *Loop Repeat Times* 可设定整个光循环的循环次数。点击 *Start Loop* 开始整个循环,点击 *Stop* 停止。

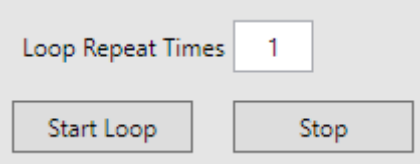

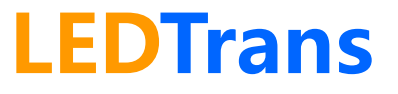

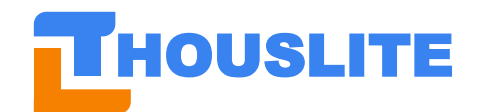

# <span id="page-28-0"></span>**5. 配光实例**

## <span id="page-28-1"></span>**5.1 基于 Auto anchored 配光**

设计目标为 CIE D65、照度为 1000lux, 举例说明基于 Auto anchored 进行配光:

- **1)** 选择需要参与配光的 LED 通道;
- **2)** 选择 *Match Option*,选择 *Increased Intensity Low*;
- **3)** 设置 *CCT* 为 6500K,
- **4)** 勾选 *Multi optimized choices*(此选项也可不勾选)
- 5) 勾选 *Auto anchored*, 设置目标照度为 1000
- **6)** 点击 *Match*,软件会给出 8 个候选配方,选择 1 号配方,因为 1 号配光的预测色温 6496K、显色指数 99.1、同色异谱指数 0.16、最大照度 3778lx 均较佳, 见图 5.2;
- **7)** 点击 *Measure*,测量结果见图 5.3,色温为 6118K,显色指数 97.8,与状态栏中的预 测值差异较大;
- **8)** 点击 *Feedback* 后,详见图 5.4,实测色温为 6502K、显色指数 98.9、同色异谱指数 0.18、照度 1001lx;满足要求;
- **9)** 将该结果通过 *Save to HW…*或 *Save to SW…*保存至软件或硬件中,详见图 5.5。

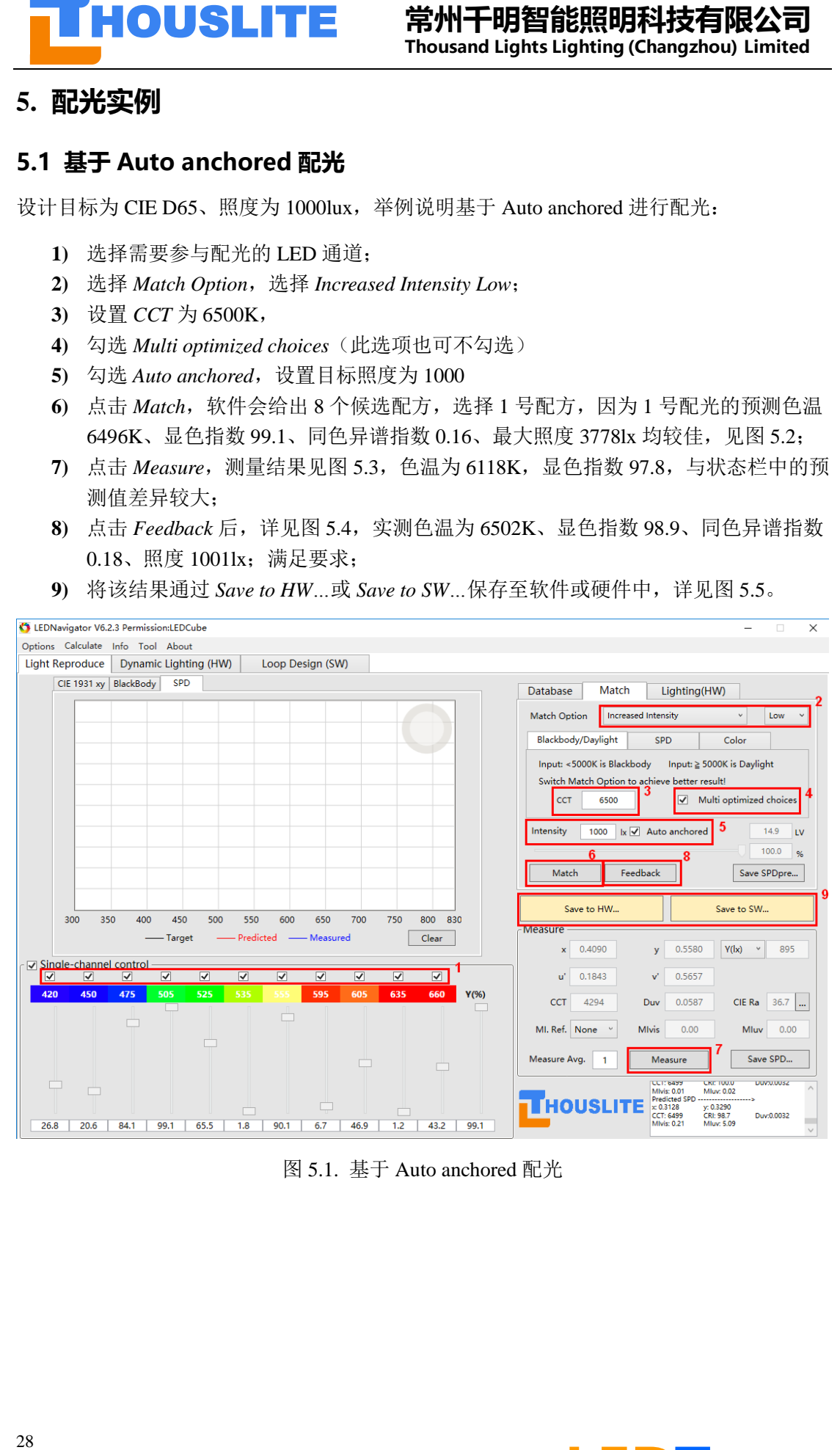

图 5.1. 基于 Auto anchored 配光

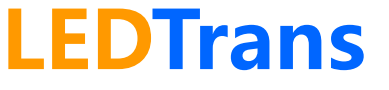

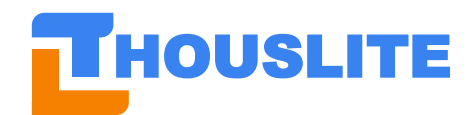

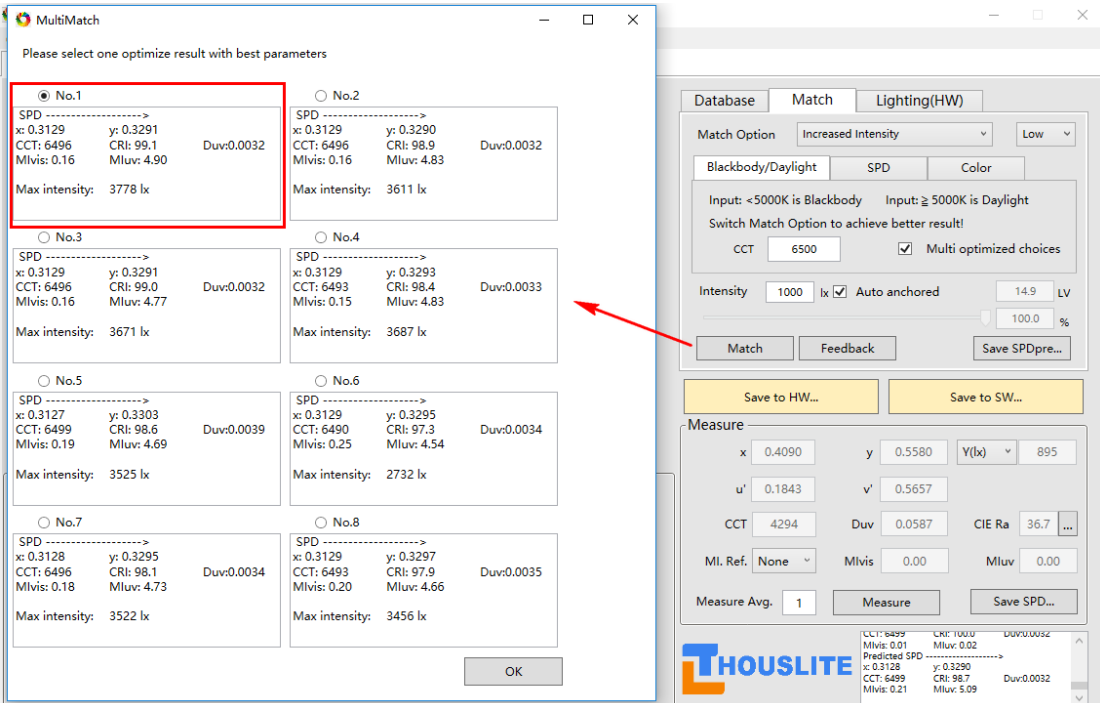

图 5.2. 8 个候选配方

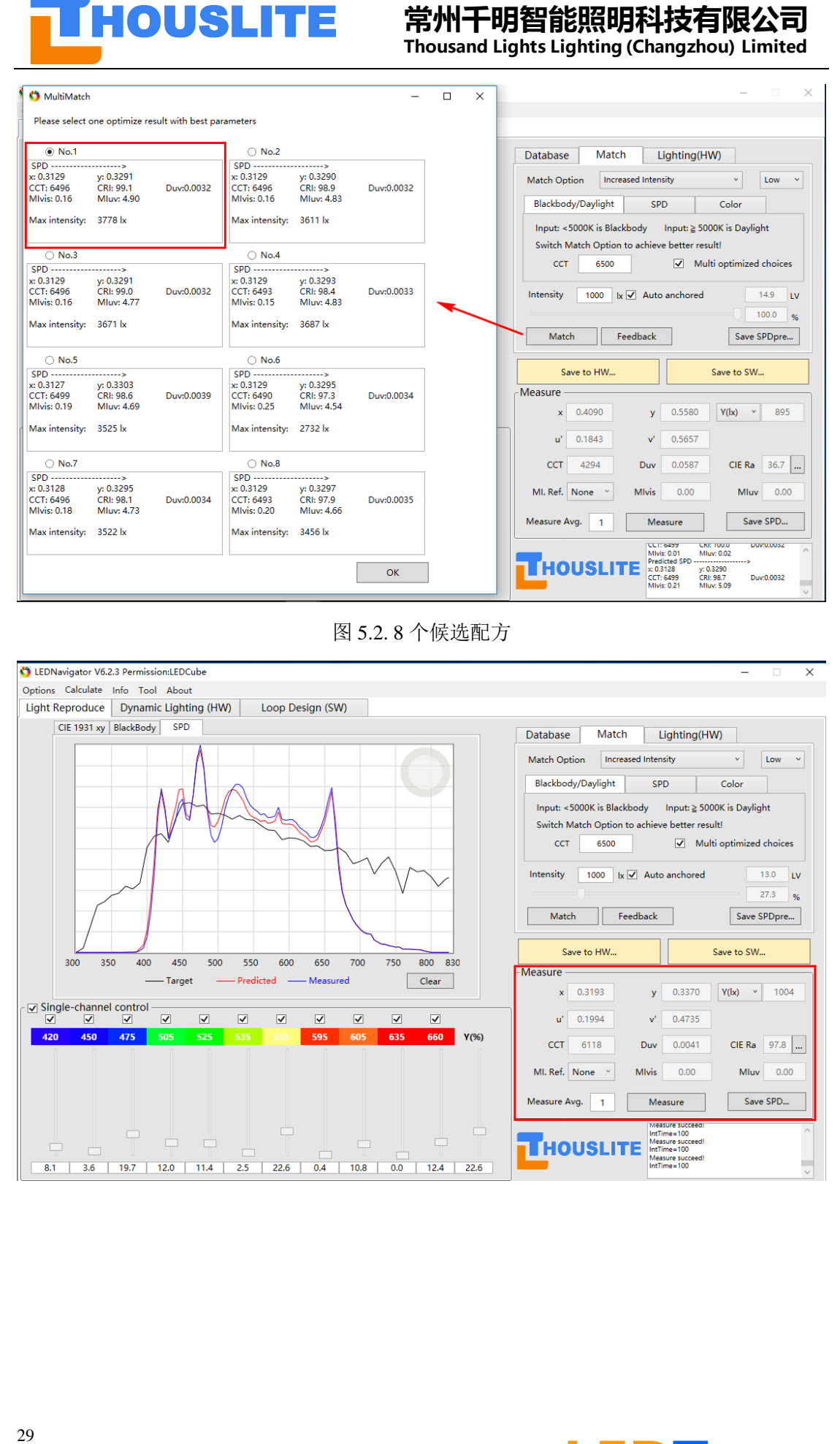

# **LEDTrans**

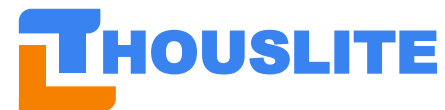

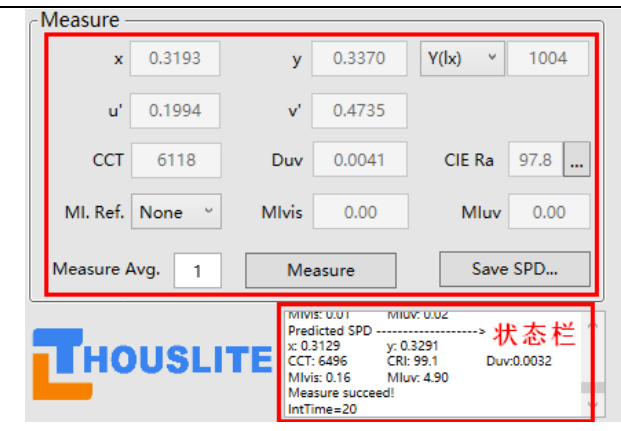

图 5.3. 第一次测量结果

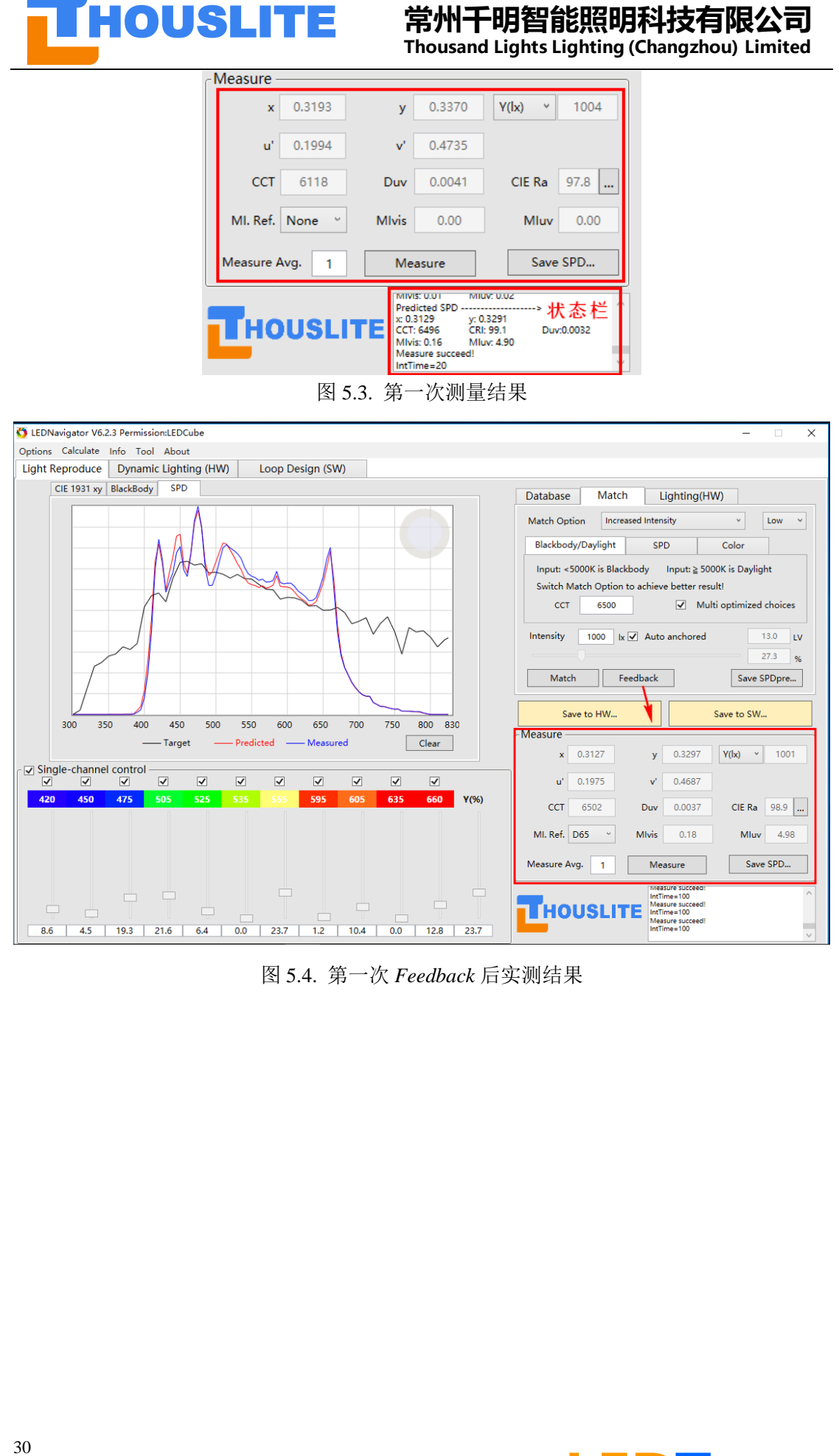

图 5.4. 第一次 *Feedback* 后实测结果

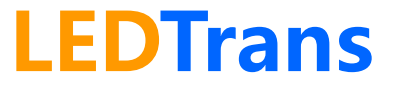

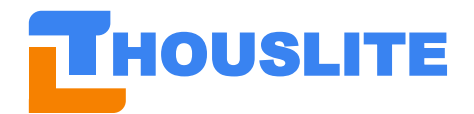

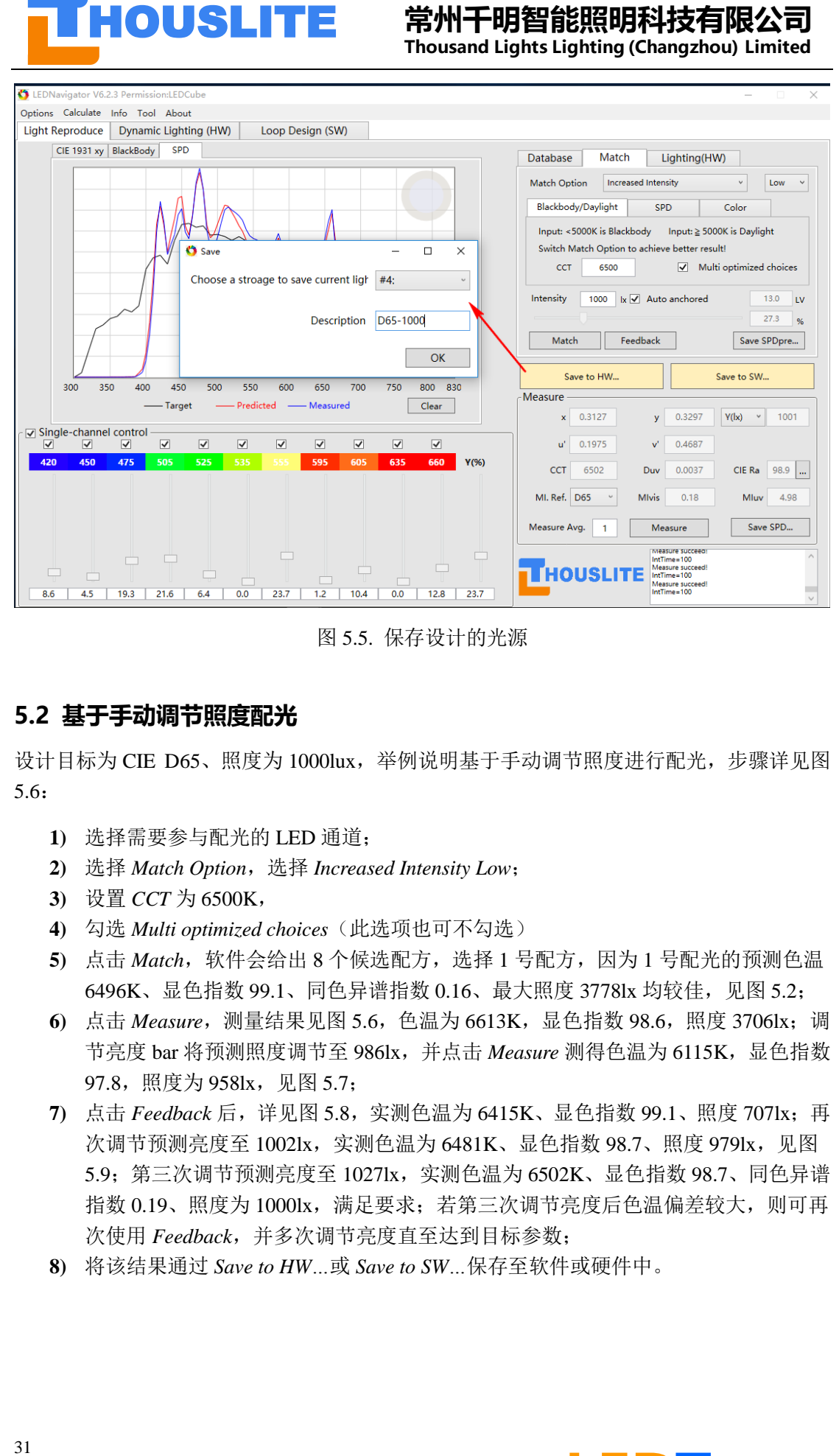

图 5.5. 保存设计的光源

# <span id="page-31-0"></span>**5.2 基于手动调节照度配光**

设计目标为 CIE D65、照度为 1000lux, 举例说明基于手动调节照度讲行配光, 步骤详见图 5.6:

- **1)** 选择需要参与配光的 LED 通道;
- **2)** 选择 *Match Option*,选择 *Increased Intensity Low*;
- **3)** 设置 *CCT* 为 6500K,
- **4)** 勾选 *Multi optimized choices*(此选项也可不勾选)
- **5)** 点击 *Match*,软件会给出 8 个候选配方,选择 1 号配方,因为 1 号配光的预测色温 6496K、显色指数 99.1、同色异谱指数 0.16、最大照度 3778lx 均较佳, 见图 5.2;
- 6) 点击 Measure, 测量结果见图 5.6, 色温为 6613K, 显色指数 98.6, 照度 3706lx; 调 节亮度 bar 将预测照度调节至 986lx,并点击 Measure 测得色温为 6115K, 显色指数 97.8, 照度为 958lx, 见图 5.7;
- **7)** 点击 *Feedback* 后,详见图 5.8,实测色温为 6415K、显色指数 99.1、照度 707lx;再 次调节预测亮度至 1002lx, 实测色温为 6481K、显色指数 98.7、照度 979lx, 见图 5.9;第三次调节预测亮度至 1027lx,实测色温为 6502K、显色指数 98.7、同色异谱 指数 0.19、照度为 1000lx,满足要求;若第三次调节亮度后色温偏差较大,则可再 次使用 *Feedback*,并多次调节亮度直至达到目标参数;
- **8)** 将该结果通过 *Save to HW…*或 *Save to SW…*保存至软件或硬件中。

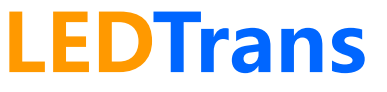

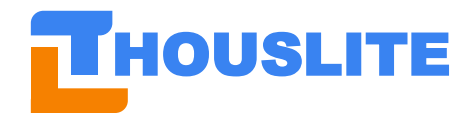

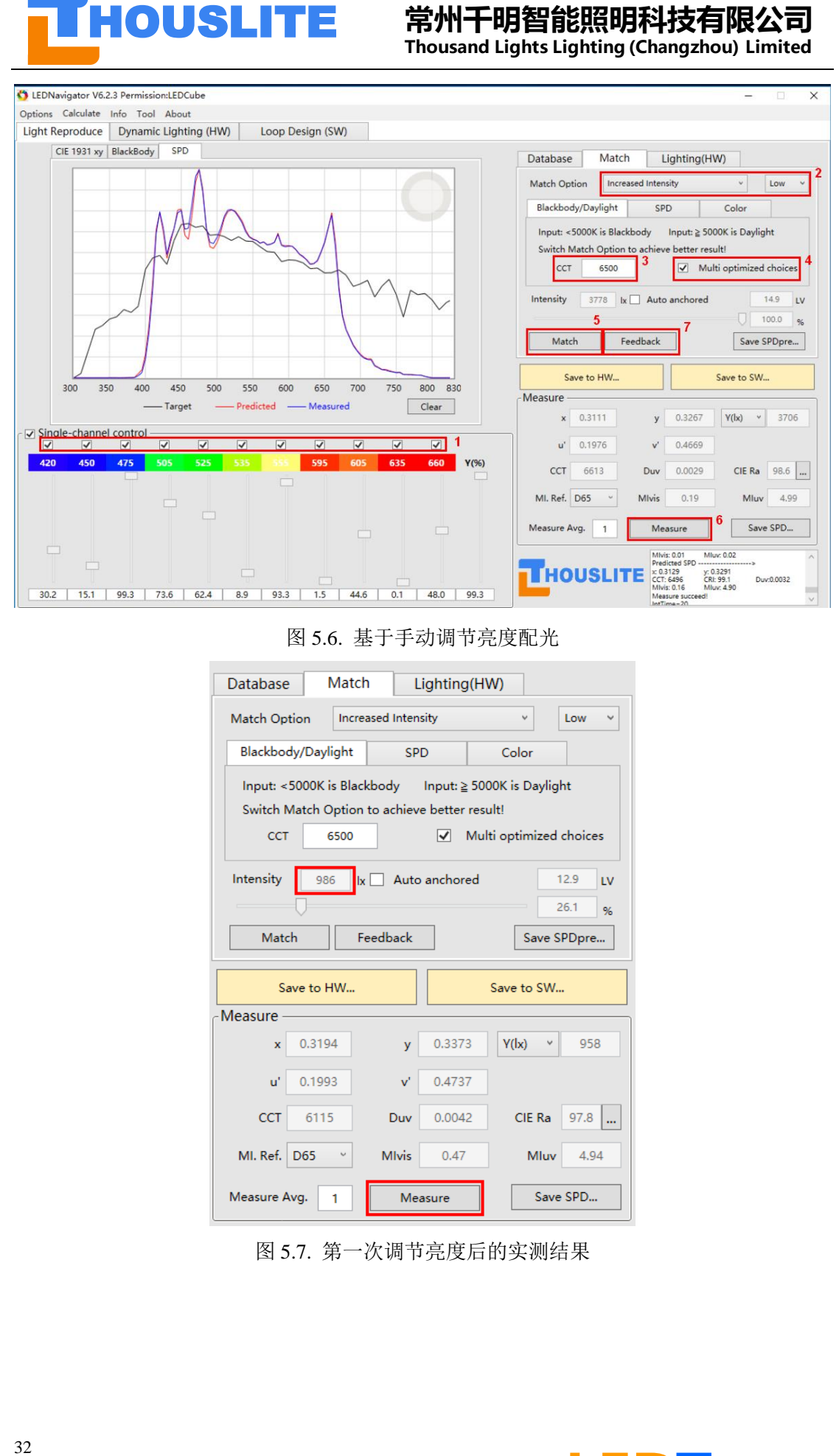

图 5.6. 基于手动调节亮度配光

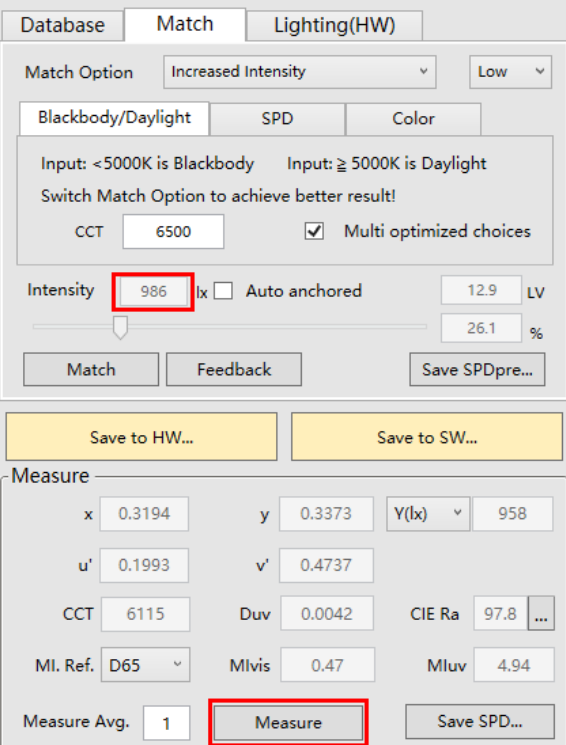

图 5.7. 第一次调节亮度后的实测结果

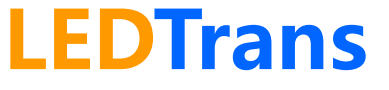

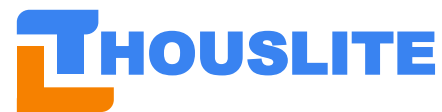

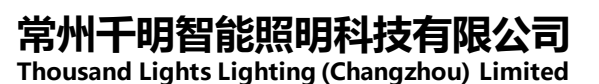

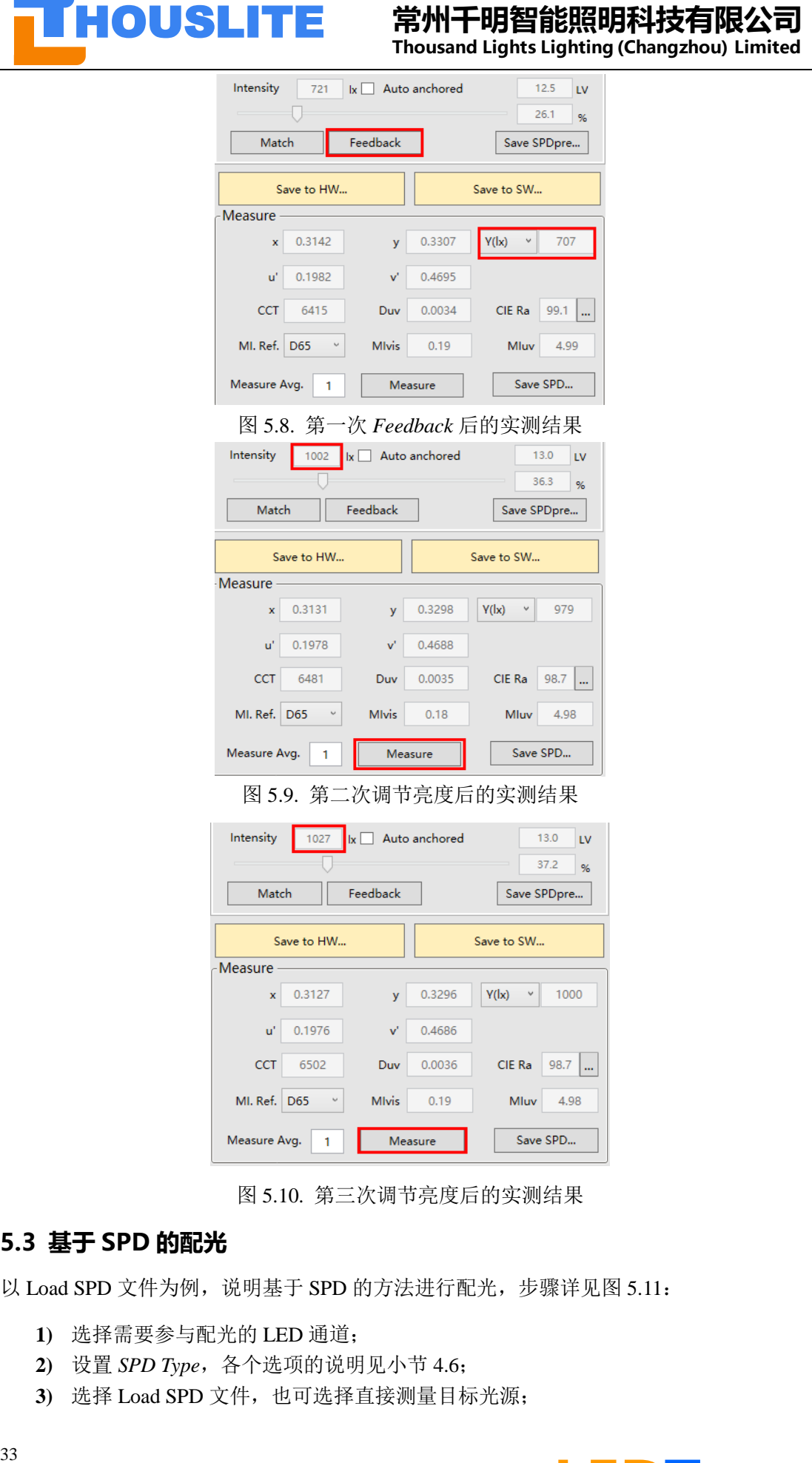

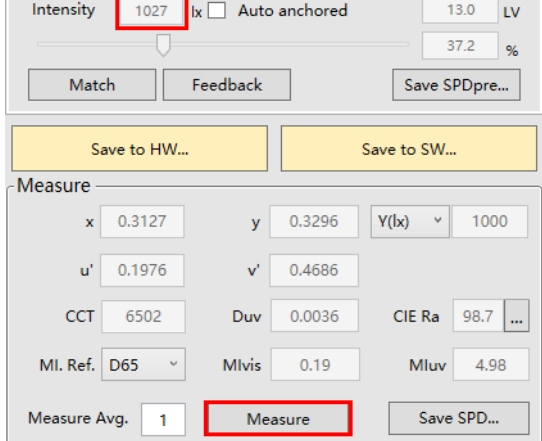

图 5.10. 第三次调节亮度后的实测结果

### <span id="page-33-0"></span>**5.3 基于 SPD 的配光**

以 Load SPD 文件为例, 说明基于 SPD 的方法进行配光, 步骤详见图 5.11:

- **1)** 选择需要参与配光的 LED 通道;
- **2)** 设置 *SPD Type*,各个选项的说明见小节 4.6;
- **3)** 选择 Load SPD 文件,也可选择直接测量目标光源;

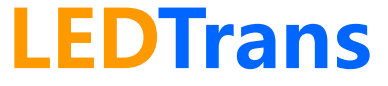

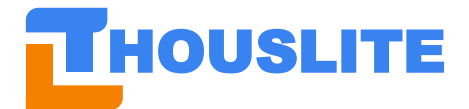

- **4)** 勾选或不勾选 *Multi optimized choices*;
- **5)** 勾选或不勾选 *Auto anchored*;

**6)** 点击 *Match*

剩余步骤可以参见 5.1 或 5.2 小节

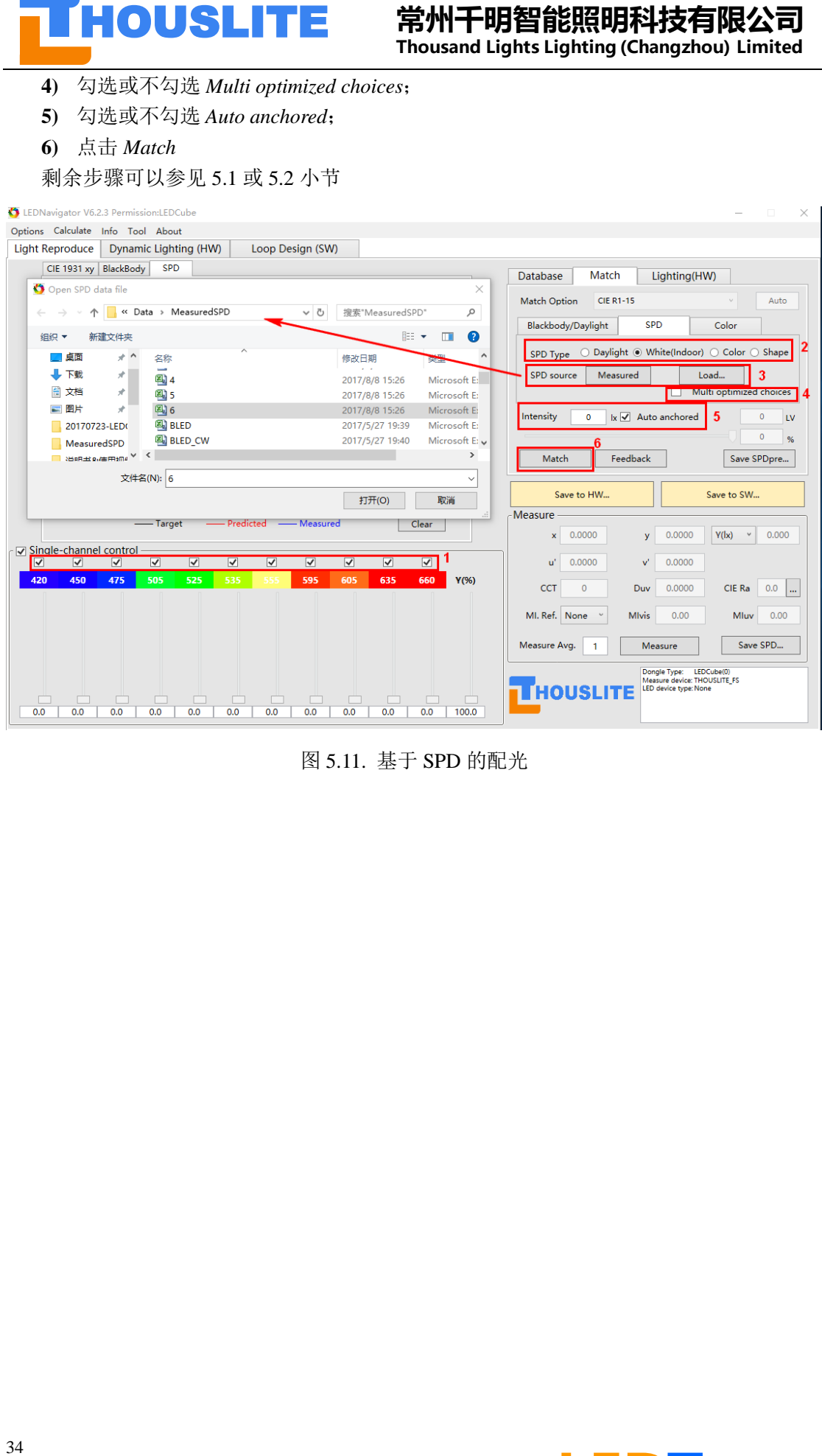

图 5.11. 基于 SPD 的配光

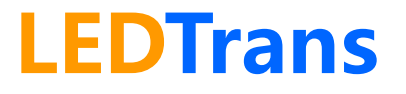

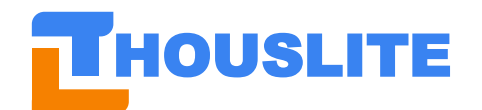

# <span id="page-35-0"></span>**6. 软件更新**

未来软件 LEDNavigator 有更新, THOUSLITE 将会提供新版本的软件给客户, 下面以 LEDNavigator V6.1.2 和 V6.2.4 为例说明如何进行软件更新。

当客户收到 THOUSLITE 提供的新版本 V6.2.4 的软件时,将原先版本 V6.1.2 中的 *Data* 文件 夹中所有的文件拷贝并替换新版本 V6.2.4 中的 Data 文件夹, 这样所有原先的 Database, 光 源名等均与原先保持一致。

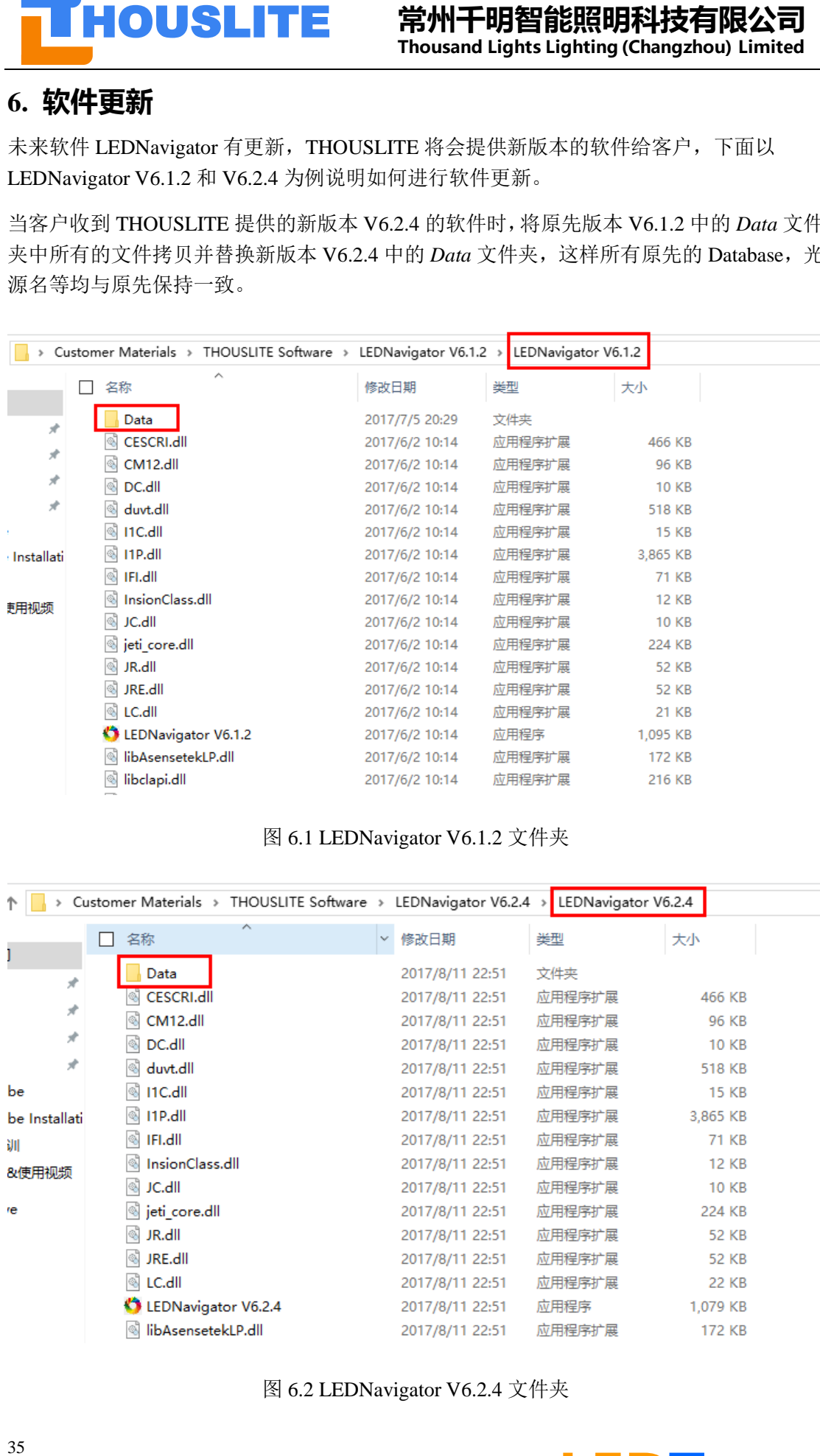

#### 图 6.1 LEDNavigator V6.1.2 文件夹

|               | Customer Materials > THOUSLITE Software > LEDNavigator V6.2.4 > |   |                 | LEDNavigator V6.2.4 |              |  |
|---------------|-----------------------------------------------------------------|---|-----------------|---------------------|--------------|--|
|               | 名称                                                              | ᄉ | 修改日期<br>v       | 类型                  | 大小           |  |
| I<br>À        | Data                                                            |   | 2017/8/11 22:51 | 文件夹                 |              |  |
| À             | CESCRI.dll                                                      |   | 2017/8/11 22:51 | 应用程序扩展              | 466 KB       |  |
|               | CM12.dll<br> ⊛                                                  |   | 2017/8/11 22:51 | 应用程序扩展              | 96 KB        |  |
| À             | DC.dll<br> ⊛                                                    |   | 2017/8/11 22:51 | 应用程序扩展              | <b>10 KB</b> |  |
| À             | duvt.dll                                                        |   | 2017/8/11 22:51 | 应用程序扩展              | 518 KB       |  |
| be            | I1C.dll<br>0                                                    |   | 2017/8/11 22:51 | 应用程序扩展              | <b>15 KB</b> |  |
| be Installati | <b>I1P.dll</b><br>▧                                             |   | 2017/8/11 22:51 | 应用程序扩展              | 3,865 KB     |  |
| 训             | IFI.dll<br>N                                                    |   | 2017/8/11 22:51 | 应用程序扩展              | 71 KB        |  |
| &使用视频         | InsionClass.dll                                                 |   | 2017/8/11 22:51 | 应用程序扩展              | <b>12 KB</b> |  |
|               | JC.dll<br>Ñ                                                     |   | 2017/8/11 22:51 | 应用程序扩展              | <b>10 KB</b> |  |
| re            | jeti core.dll                                                   |   | 2017/8/11 22:51 | 应用程序扩展              | 224 KB       |  |
|               | JR.dll<br>0                                                     |   | 2017/8/11 22:51 | 应用程序扩展              | <b>52 KB</b> |  |
|               | JRE.dll<br>ß                                                    |   | 2017/8/11 22:51 | 应用程序扩展              | <b>52 KB</b> |  |
|               | LC.dll<br>K                                                     |   | 2017/8/11 22:51 | 应用程序扩展              | <b>22 KB</b> |  |
|               | LEDNavigator V6.2.4                                             |   | 2017/8/11 22:51 | 应用程序                | 1,079 KB     |  |
|               | libAsensetekLP.dll                                              |   | 2017/8/11 22:51 | 应用程序扩展              | 172 KB       |  |

图 6.2 LEDNavigator V6.2.4 文件夹

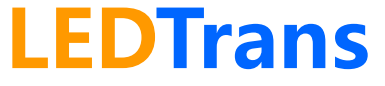